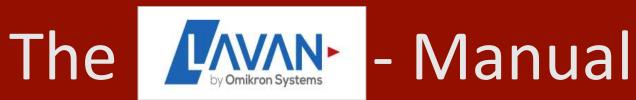

## https://medma.lavan-os.de

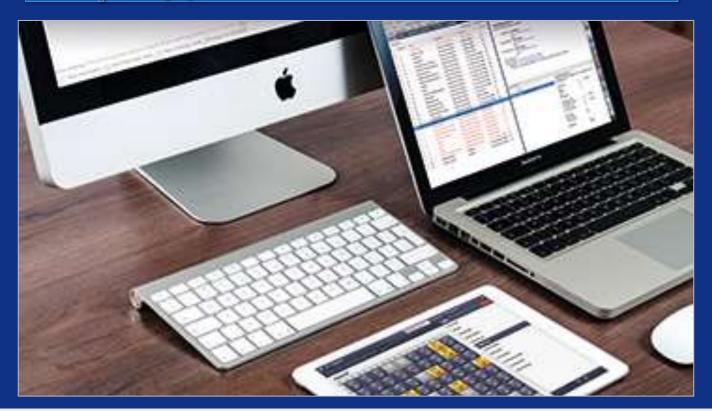

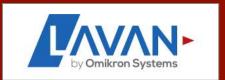

## Imprint

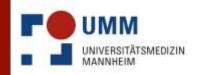

Medizinische Fakultät Mannheim der Universität Heidelberg

Universitätsklinikum Mannheim

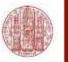

- Dr. Rahef Meriem Ouerdani
   Veterinarian and LAVAN Coordinator
   Mannheim Medical Faculty of the University of Heidelberg
   Rahef.Ouerdani@medma.uni-heidelberg.de
- 2. Julia Mergenthaler

  MSc Biomedical Science and Technology

  julia.mergenthaler@previpharma.com
- 3. Updated by
  - Dr. Heidi Melanie Braun

    Heidi.Braun@medma.uni-heidelberg.de
  - Dr. Diego O. Pastene <u>Diego.Pastene@medma.uni-heidelberg.de</u>

### Table of contents

- 1. General information
- 2. Applications for administrators
- 3. Applications for scientists
- 4. Applications for animal keepers
- 5. Problem solutions
- 6. Additional information: LAVAN TransnetYX

### 1 General information

- ✓ Professional livestock management software
- ✓ All data available at a central location
- ✓ Web-based application that can be accessed from anywhere
- ✓ Terminal device with Internet access and suitable web browser required
- ✓2 Interfaces
  - 1. Desktop interface for scientific and administrative activities
  - 2. Animal room interface for working directly on the animal (optimized for touch pads)
- ✓ Optimal visualization with rack view
- ✓ Implementation of animal welfare requirements (EU Directive 2010/63/EU)

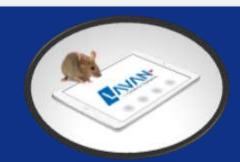

### LAVAN test system

To test the different processes please use the test system exclusively!
The test system is highlighted in yellow and can be found under the following link:
<a href="https://medma-testsystem.LAVAN-os.de/login/index">https://medma-testsystem.LAVAN-os.de/login/index</a>

|                    | by Omikron Systems  |
|--------------------|---------------------|
| User Name:         |                     |
| Password:          |                     |
|                    | Forgot password?    |
| Projects (desktop) | Animal room (touch) |

All tasks in the desktop and animal room interface can be played through with your own animals without any actual change in LAVAN!

#### 1.1 Which web browser do I need for LAVAN?

#### ✓ Please use:

- ✓ Apple Safari
- √ Google Chrome
- ✓ Chromium
- ✓ Microsoft Edge
- ✓ Opera

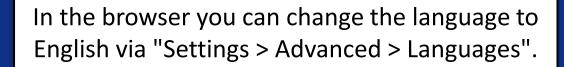

#### – Please <u>do NOT</u> use:

- Mozilla Firefox
- Internet Explorer
- → This may lead to display and operating problems!

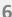

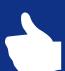

### 1.2 Login under <a href="https://medma.LAVAN-os.de/">https://medma.LAVAN-os.de/</a>

You will receive access data via email as soon as you have been added to a project licence.

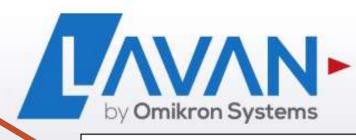

User Name:

Password:

Forgot password?

Forgot your password? → No problem!

Projects (desktop)

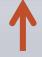

Click here for information about animals, projects and/or project licences.

Animal room (touch)

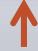

Click here to perform work processes such as animal care and marking. Also, information about sick and abnormal animals.

### A) Desktop

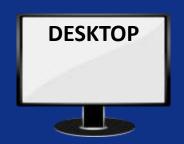

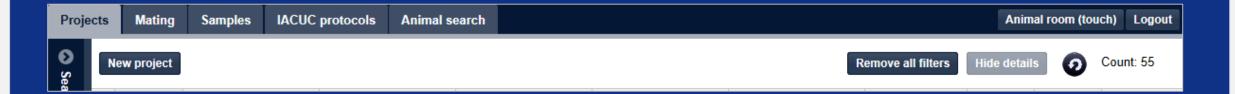

Here you have an insight into all projects of a working group including the project licences. Projects are created by the groups themselves and project licences by the admins. A project licence can contain several projects. For example a breeding project and an experimental project.

In addition you can plan mating and sampling and carry out an extended animal search.

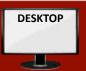

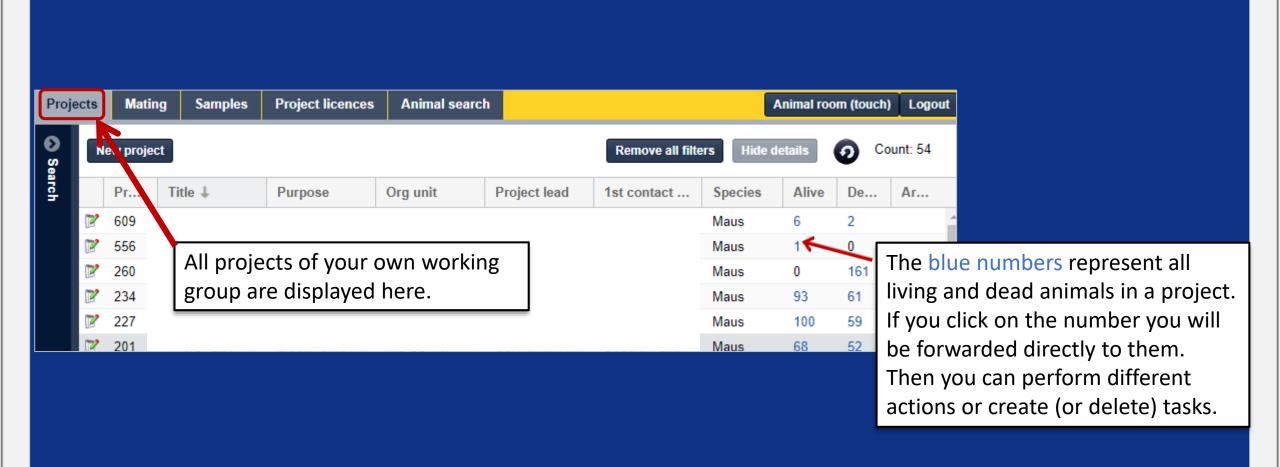

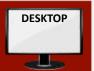

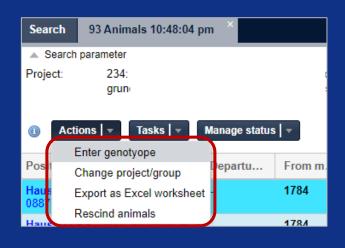

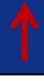

After selecting the animals you can perform various *Actions*...

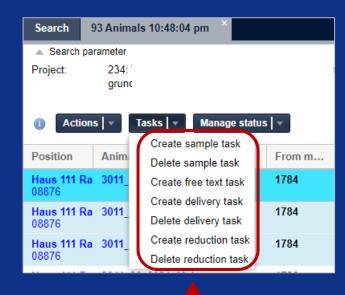

... or create / delete different *tasks*...

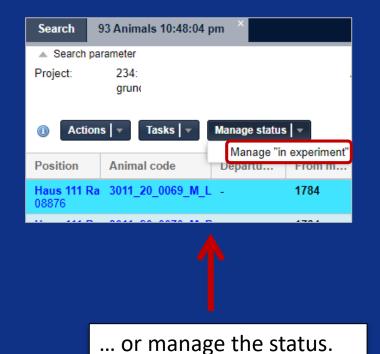

### B) Touch

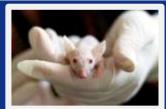

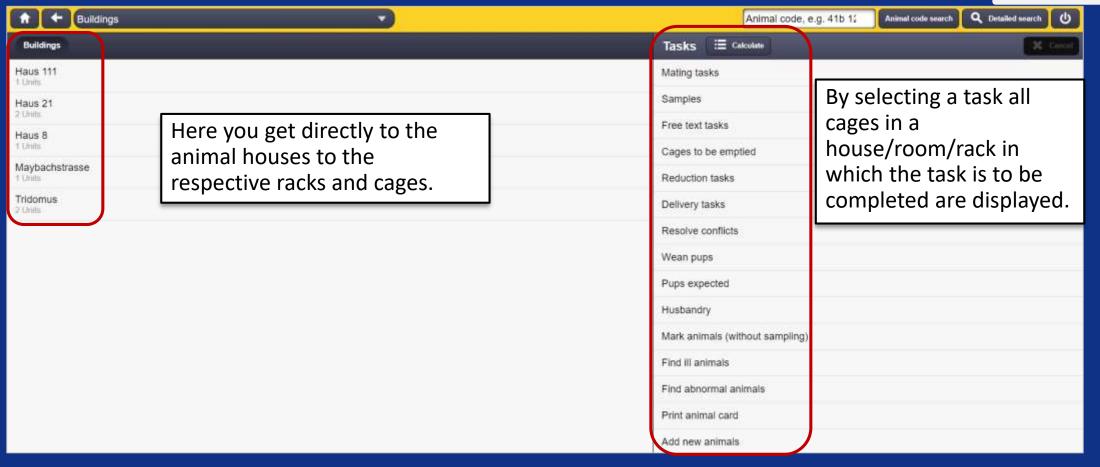

### 1.4 Project licences

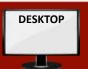

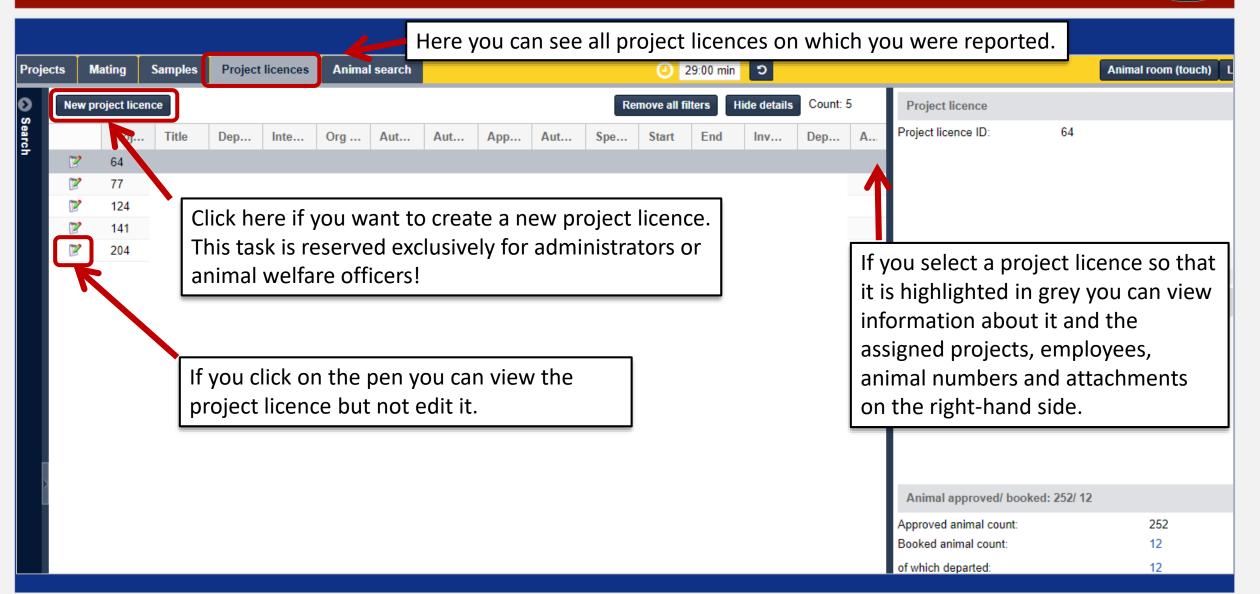

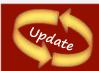

#### 1.4 Project licences: Assign strains to a TVA / application

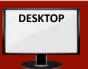

- $\triangleright$  It is now also possible to add "strains in the application" to an animal experiment application (TVA).
- > The information is not mandatory.
- The function can be found in the TVA-Editor in the lower left area.
- The entry is currently intended for information purposes only and should help to ensure that only designated strains are used.

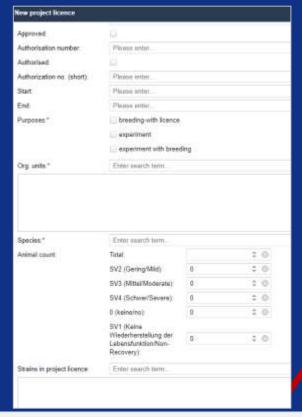

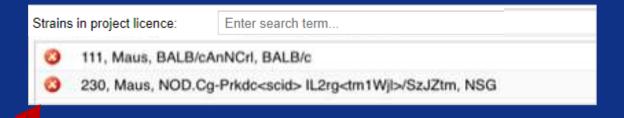

- ✓ Without strains you cannot record animals!
- ✓ Think about the following points <u>before</u> the appointment:
  - ✓ Which strains must be created in LAVAN?
  - ✓ Which genes (+ alleles) are modified in this strain?
  - ✓ Contact the admins and arrange an appointment to create your strains (+ genes, + alleles) together with them.
- ✓ Admins: Alexia Giannakopoulou and Rahef Meriem Ouerdani

There are several ways to obtain the relevant animal information:

1. Possibility: if the animal line can be obtained from *The Jackson Laboratory* 

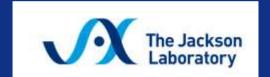

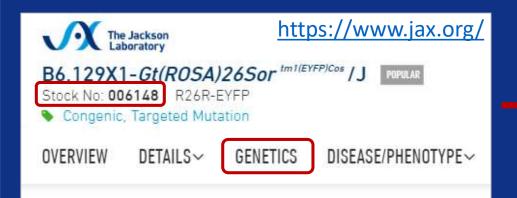

It is sufficient to pass the *Stock N*° to the admins. Via the link to the homepage you will then receive all necessary information of the strains.

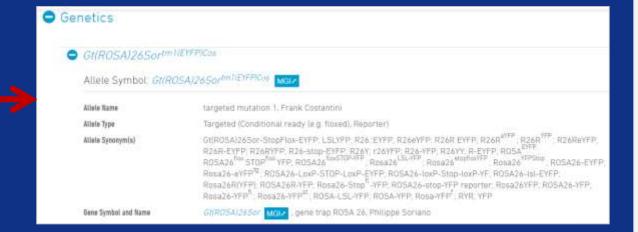

#### There are several ways to obtain the relevant animal information:

2. Possibility: Animal line can not be obtained from Jackson and is not published

| Official name of the line                               | B6.Rag2tm1Fwa Ptprca                              |
|---------------------------------------------------------|---------------------------------------------------|
| Line name (short, lab version, created by investigator) | Rag2 x Ly5.1                                      |
| <sup>1st</sup> Gene link                                | http://www.informatics.jax.org/marker/MGI:97849   |
| <sup>1st</sup> Allele name                              | http://www.informatics.jax.org/allele/MGI:2654906 |
| <sup>2nd</sup> Gene link                                | http://www.informatics.jax.org/marker/MGI:97810   |
| <sup>2nd</sup> Allele name                              | http://www.informatics.jax.org/allele/MGI:4819849 |

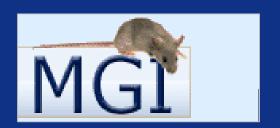

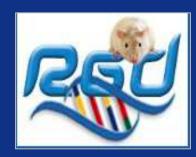

For each mutation, which is present in the animal, a link for the corresponding gene and allele must be sent to the admins.

Gene and allele information can be found on the following websites:

mice <a href="http://www.informatics.jax.org/">http://www.informatics.jax.org/</a>

rats <a href="https://rgd.mcw.edu">https://rgd.mcw.edu</a>

Caution! Forward table with all relevant information and the transgenic data sheet to admins in advance!

#### There are several ways to obtain the relevant animal information:

3. Possibility: animal line cannot be obtained from Jackson but is published

| Complete line name (created by investigator)      | FVB,Tg(Nanog-GFP,Puro)1Yam                        |
|---------------------------------------------------|---------------------------------------------------|
| Short name (lab version, created by investigator) | FVB,NanogGFP tg                                   |
| Gene link                                         | http://www.informatics.jax.org/marker/MGI:1919200 |
| Allele name (created by investigator)             | Tg(Nanog-GFP,Puro)1Yam                            |

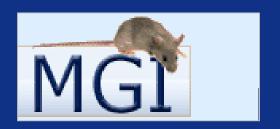

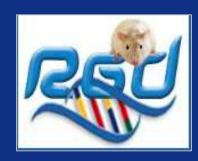

In this case, the line name (complete and short name), a link to the gene and additional information about the location of the mutation, the construct, and the scientist providing the line must be listed in a table.

Gene and allele information can be found on the following websites:

mice <a href="http://www.informatics.jax.org/">http://www.informatics.jax.org/</a>

rats <a href="https://rgd.mcw.edu">https://rgd.mcw.edu</a>

Caution! Forward table with all relevant information and the transgenic data sheet to admins in advance!

### Example of the table for the admins

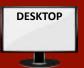

#### AG:

Line name (lab version): Rag2 flox

Official name of theline: C57BL/6-Rag2tm1Cgn/J

| Gene:            | Rag2                                                                                                    |
|------------------|----------------------------------------------------------------------------------------------------|
| International    |                                                                                                    |
| nomenclature     | Rag2                                                                                                    |
| Former names     | Rag-2                                                                                                    |
| Origin           | Maus                                                                                                    |
| MGI n° für Maus  | 97849                                                                                                    |
| RGD n° für Ratte |                                                                                                    |
| Gene ID          | 19374                                                                                                    |
|                  | Symbol: Rag2<br>Name: recombination activating gene 2<br>Synonyms: Rag-2<br>Feature Type: protein coding gene<br>MGI: 97849<br>NCBI Gene: 19374 |

| Allele:       | Rag2tm1Cgn                                                                                                    |
|---------------|----------------------------------------------------------------------------------------------------|
| International |                                                                                                    |
| nomenclature* | Rag2tm1Cgn                                                                                                    |
| Former names  | RAG-2fl                                                                                                    |
| Origin*       | Mouse and other organisms                                                                                                    |
| MGI n°        | 2654906                                                                                                    |
| RGD n°        |                                                                                                    |
| Gene ID       |                                                                                                    |
|               | Symbol: Rag2tm1Cgn Name: recombination activating gene 2; targeted mutation 1, University of Cologne Synonyms: RAG-2fl Gene: Rag2 Location: Chr2:101624718- 101632529 bp, + strand Genetic Position: Chr2, 53.87 cM |

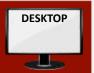

- ✓ Several projects can be assigned to one project licence.
- ✓ Breeding is managed in breeding projects. If the line has any severity, a project licence is required for breeding.
- Experimental animals are moved to experimental projects.
- ✓ Experimental animals as defined by law are <u>always</u> in projects requiring a project licence <u>and</u> have the status "in experiment".
- $\checkmark$  Animals can be moved to projects with licences even before the experiment starts.
- ✓ As soon as the experiment begins, animals have to be moved to projects with a licence.
- ✓ As soon as the trial is running they are given the status "in experiment".
- $\checkmark$  Access to the animals is only allowed to project staff, admins and caretakers.
- ✓ Project members must be listed on the project licence. Otherwise the project will appear as "against the rules".
- ✓ <u>No</u> laboratory animals as defined by the law are allowed in projects that do not require a permit.

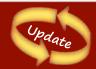

# 1.6 The strain code of genetically modified strains is now indicated by underlining

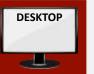

- Administrators define in the strain administration whether strains are genetically modified and contaminated.
- The breeding of such animals is usually subject to approval and must therefore be carried out in breeding projects that requiring approval.
- In order to make this strains information easily accessible, all strains codes of such strains are marked by <u>underlining</u> in this version.
- This applies to all animal lists, such as desktop, animal rooms, animal lists or the representation of animals in processes and the line details.

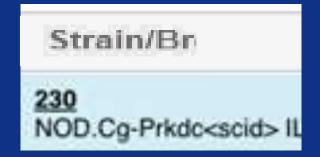

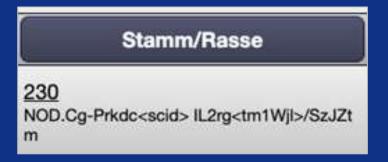

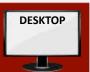

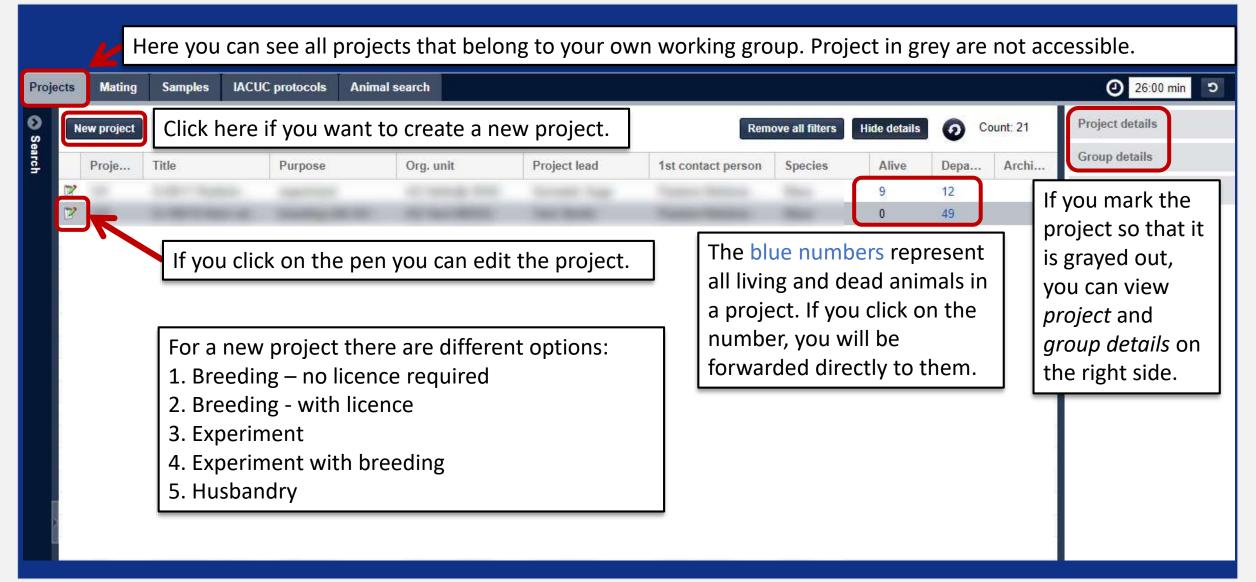

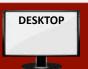

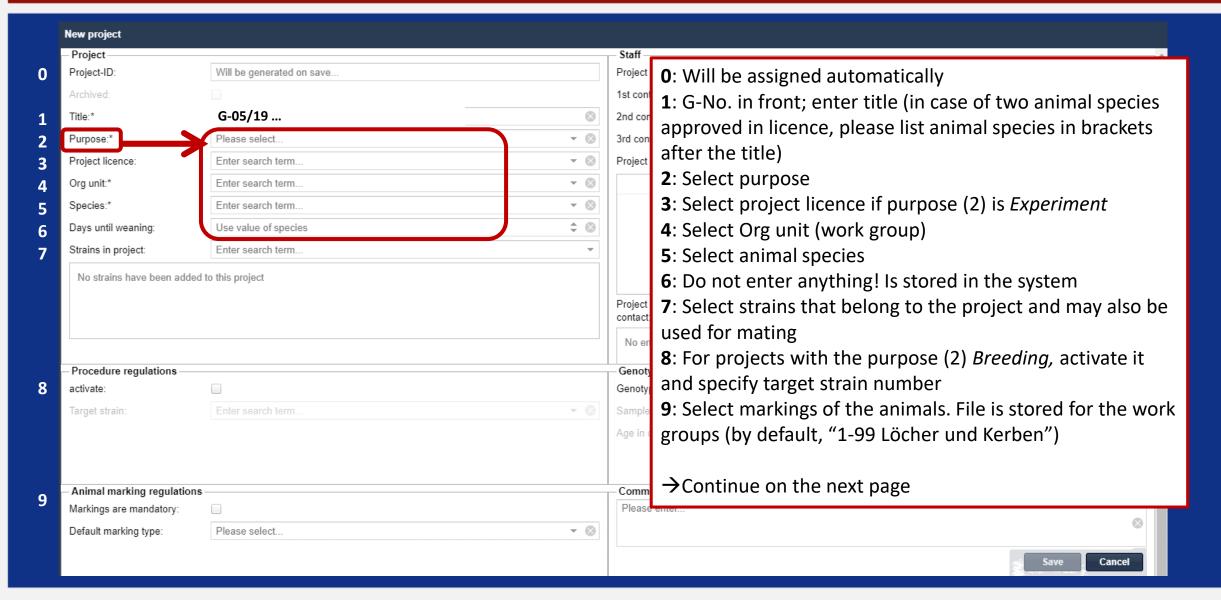

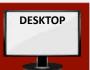

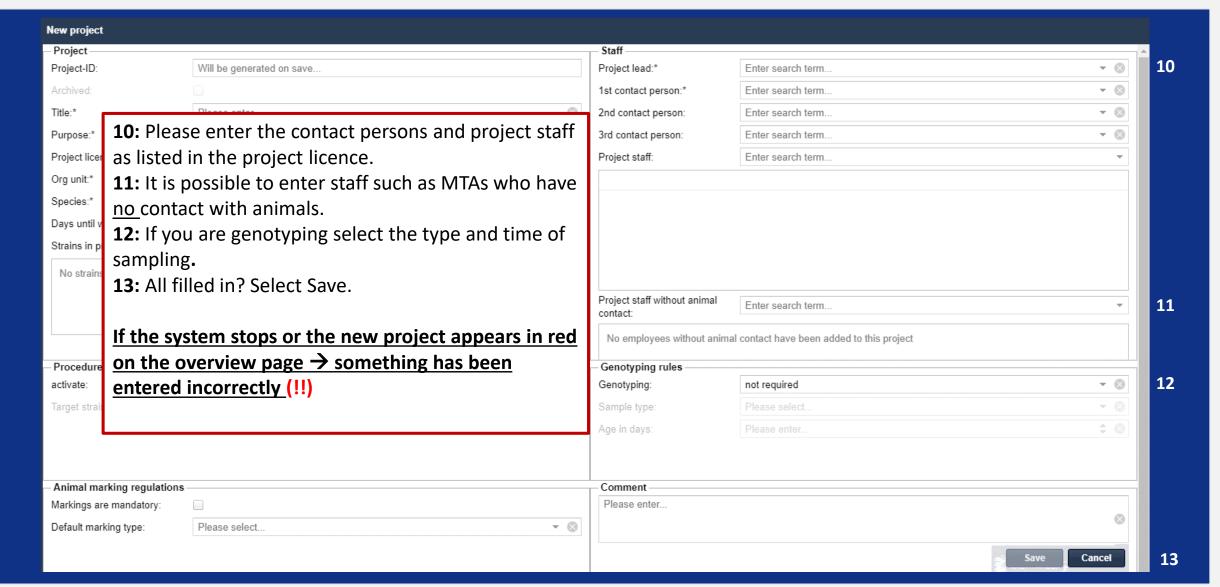

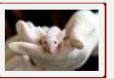

Caution!
Scientists alone
cannot add new
animals!
This is only
possible
together with
the animal care
takers!

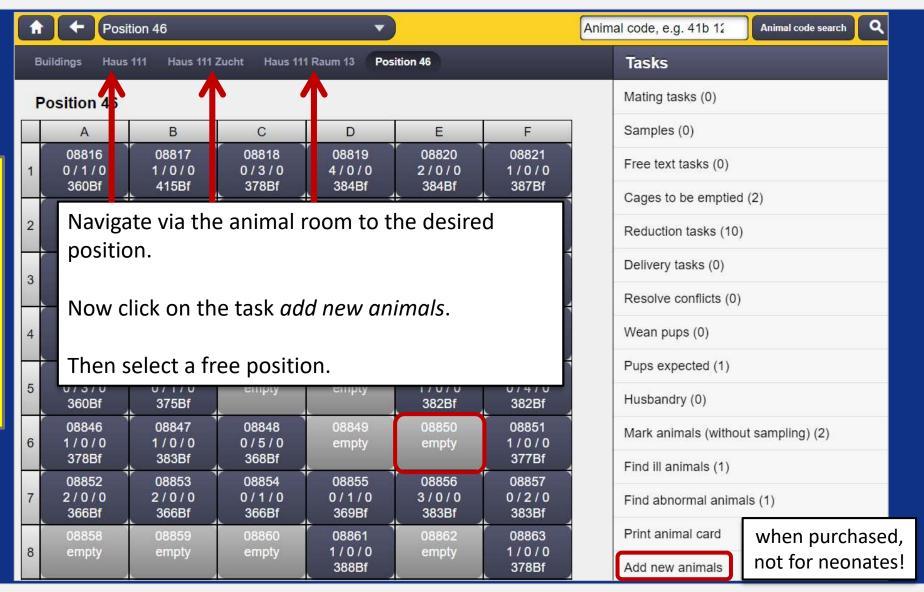

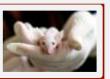

|                                 | Add animals at position 08850                                                                           |        |
|---------------------------------|----------------------------------------------------------------------------------------------------|--------|
| Add new animals:                |                                                                                                    |        |
| Animal count*                   |                                                                                                    |        |
| Species* Maus                   |                                                                                                    |        |
| Enter Animal count and species. |                                                                                                    |        |
|                                 | Add animals at position 08850                                                                           |        |
| Press <i>Next.</i>              | Please select the project that the animals belong to.                                                   |        |
|                                 | Project*                                                                                                |        |
|                                 |                                                                                                    | Search |
|                                 |                                                                                                    | 195:   |
|                                 | Enter the project number here. If you click next to the word <i>Search</i> all projects will appear and | 197:   |
|                                 | you can select the desired one.                                                                         | 198:   |

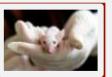

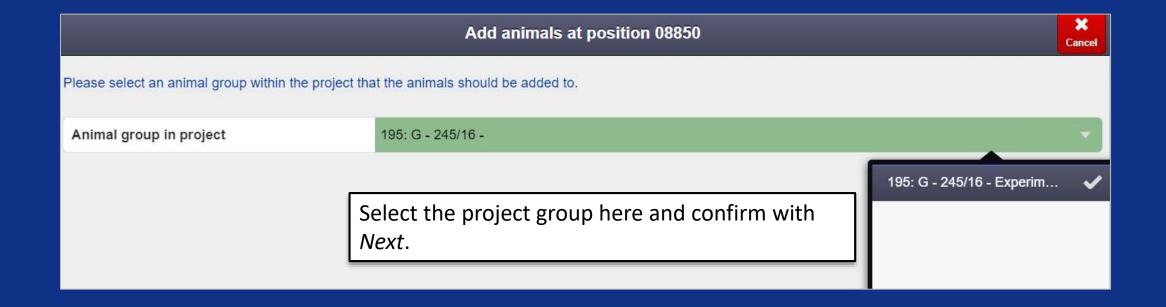

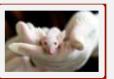

| Add animals at position 08850 |                    |                       | X<br>Cancel                      |   |
|-------------------------------|--------------------|-----------------------|----------------------------------|---|
| Date of birth (mm/dd/yyyy)*   | 01                 | ⊗ / 01                | × / 2020                         | ⊗ |
| Comment                       | 1                  |                       |                                  |   |
| Cage type                     | Greenline GM500    |                       |                                  | ~ |
| Origin*                       | Charles River (O1) |                       |                                  | ~ |
| Strain*                       | 1000               | Enter the information | n about <i>Date of birth,</i> in | _ |
| Gender*                       | male               |                       | ry date or name of parents,      | ~ |
| Generation                    |                    | Origin, Strain and Ge | ender.                           |   |
| F                             |                    | Barrakta              |                                  |   |
| N                             |                    | Press <i>Next</i> .   |                                  |   |
| G                             |                    |                       |                                  |   |
|                               |                    |                       |                                  |   |
| Next                          |                    |                       |                                  |   |

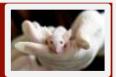

| Add animals at position 08850                        |                    |
|------------------------------------------------------|--------------------|
| Animal count:                                        | 1                  |
| Origin:                                              | Charles River (O1) |
| Species:                                             | Maus               |
| Project:                                             | 195: G - 245/16    |
| Animal group in project:                             | 195: G - 245/16    |
| Date of birth:                                       | 01/01/2020         |
| Comment:                                             |                    |
| Strain:                                              | 1000: C57BL/6NRj   |
| Gender:                                              | male               |
| Generation:                                          |                    |
| Check entries again and then confirm or change them. |                    |
| Correct X No. adjust inputs                          |                    |

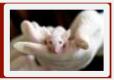

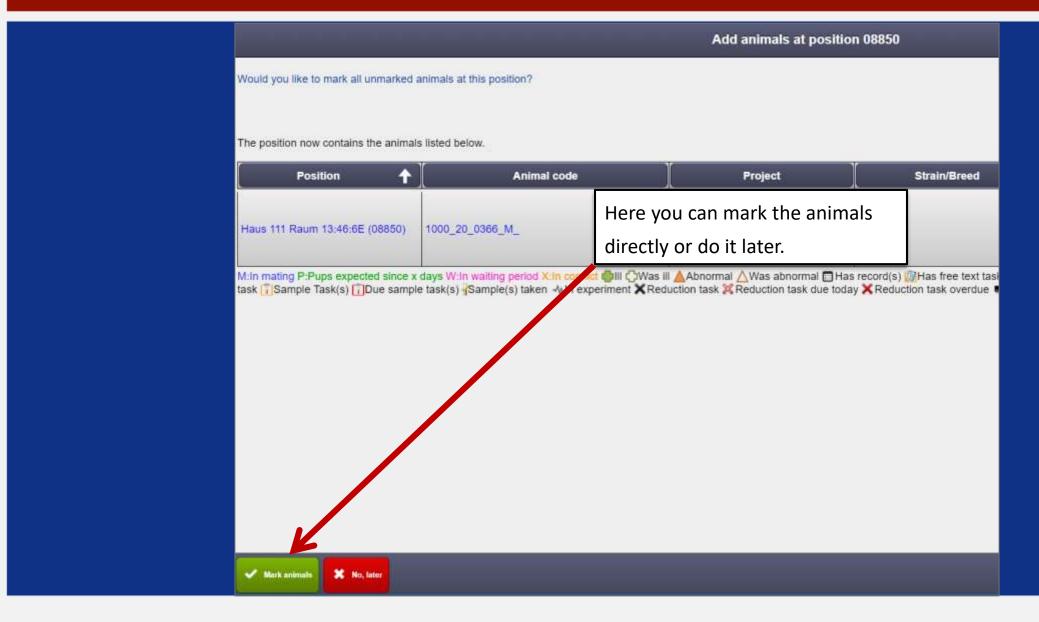

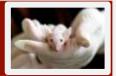

#### Add animals at position 08850

Would you like to add further similar animals? You will be able to continue the "Add animals" process at another position reusing the data enter

Here you have the possibility to add more animals. The program has saved the entries of the previous entry. This means that you only have to change individual parameters if necessary.

Otherwise you confirm that the recording is complete.

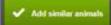

### 1.8 Animal code - meaning of the numbers

Automatically when gender is Automatically assigned by LAVAN specified at weaning **Permanent** Working group specific according to marking tear in which the animal was recorded Unique number per strain and leaf Mark lik animal is marked scheme ("1-99 Löcher und Kerben" by default) Possible genders: M = MaleF = Female U = Unknown (for young animals before weaning)

### 1.9 Cage informations

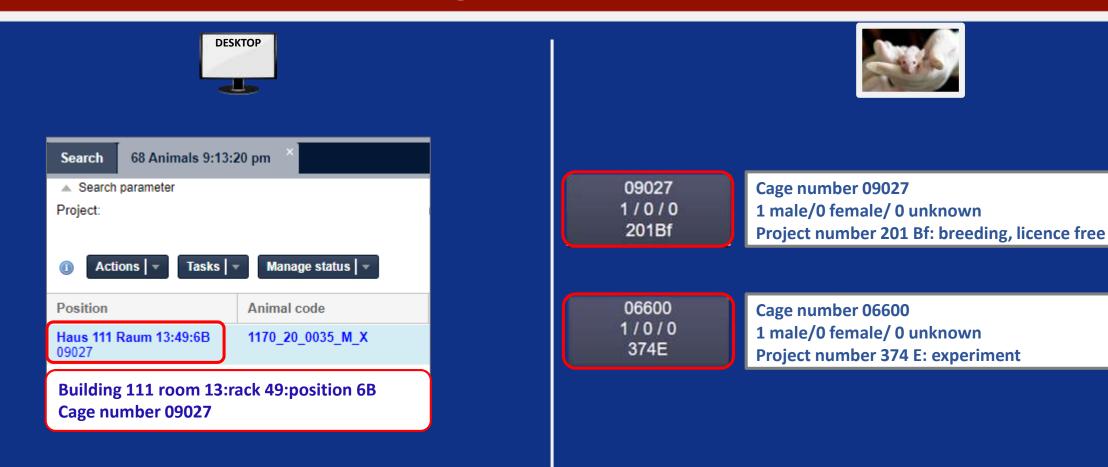

Caution! Each cage has its own unique number, which is defined by its position in the rack.

#### 1.10 Search for animals

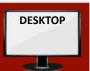

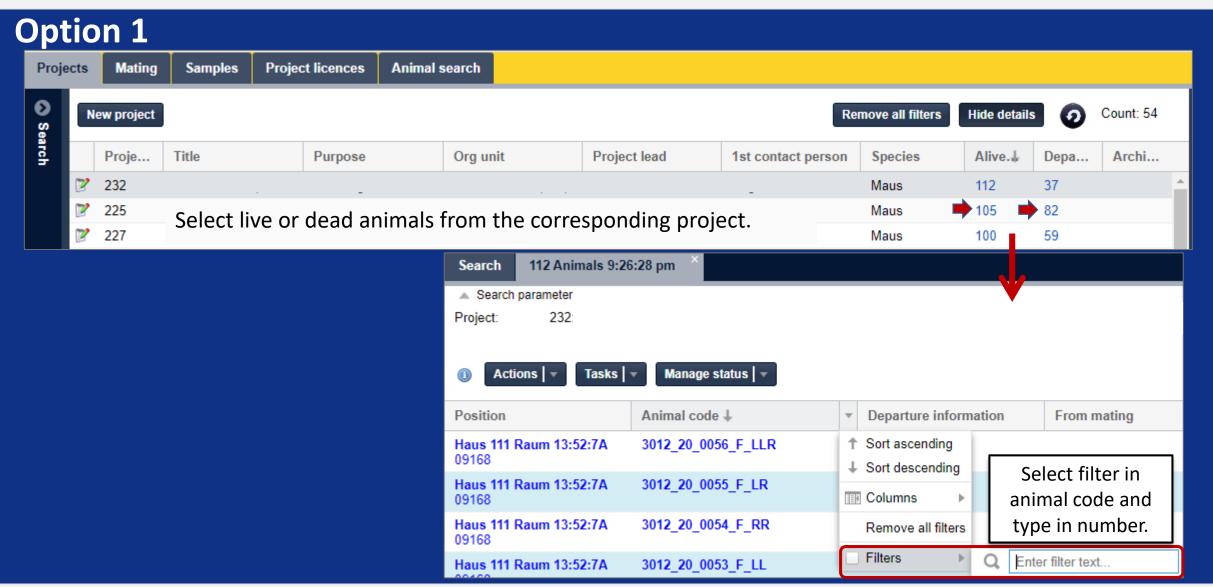

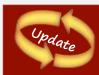

#### 1.10 Search for animals

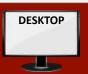

#### **Option 2**

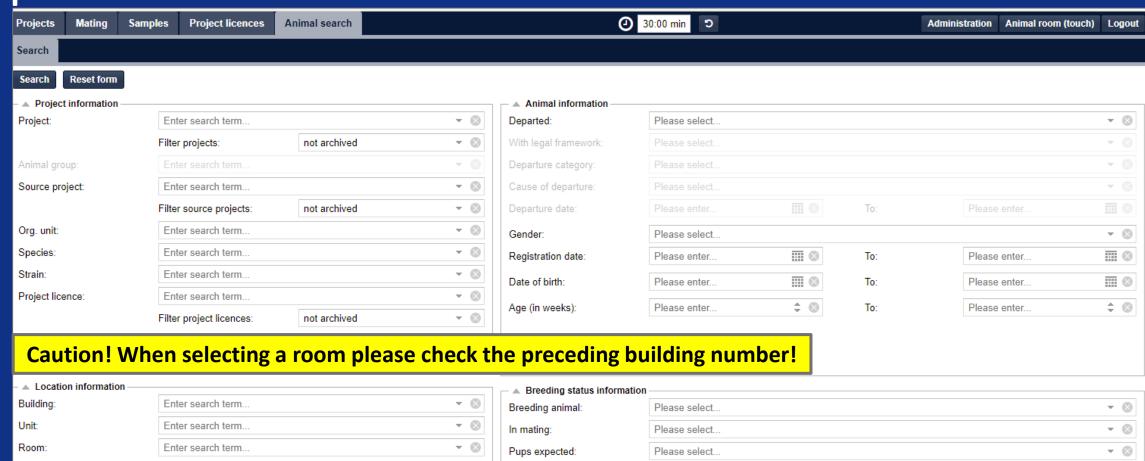

Known data, such as project, source objects or location data and much more can be used here for the search.

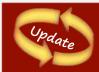

#### 1.10 Extension of search for animals to include severity parameters and acquisition date

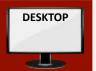

> In the animal search, the following parameters are now also available in desktop and

Severity

Maximum severity:

rescinded animals only

Latest severity:

Experiment:

Weaned:

Animal status information

animal room "animal search":

- Animal status information:
  - Load: documented/undocumented
  - Maximum severity and Latest severity.
- Breeding status information:
  - Such as Visibly carrying, can be added as a search criterion.

Gender:

Date of birth:

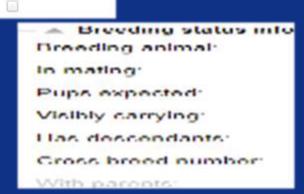

In addition, the animal search for Registration date with two input fields: from and to can limit

the number of animals.

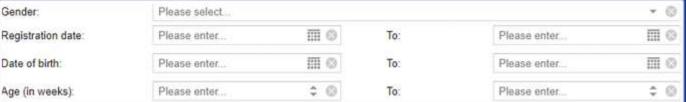

documented

Please select.

Please select

Please select

Please select.

#### 1.10 Search for animals

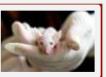

#### **Option 3**

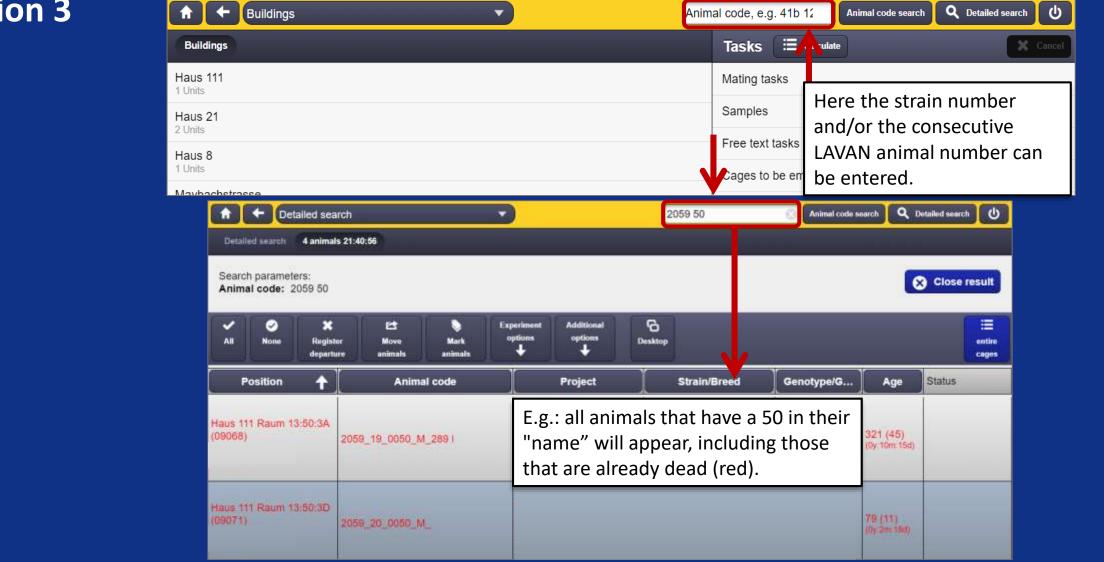

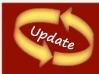

# 1.10 Optimizing the animal search over the crossing number "from mating"

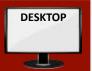

#### **Option 4**

- The crossing numbers "from mating" in animal lists on the desktop surface can now be selected.
- > A search for all animals with this crossing number is carried out (both offspring and parents of this mating).

| Position                        | Animal code | Departure information | From mating | Project |
|---------------------------------|-------------|-----------------------|-------------|---------|
| Haus 111 Raum 11:05:1B<br>06957 |             | -                     | 5852        |         |

## 2 Applications exclusively for Admins

There is an admin interface, where all administrative work is carried out, such as ...

- 1. Creating users and work groups
- 2. Create project licences
- 3. Create strains together with scientists (+ genes, + alleles)
- 4. Inspection according to animal welfare aspects

## 3 Applications for scientists

> Create strains together with Admins (+genes,+ alleles)

Create projects and enter staff members

- ➤ Please make an appointment with Julia Hartenburg (house 111) or Petra Prochazka (house 21/Tridomus)
  - Record instruction at the iPads and/or enter animals into LAVAN

## 3 Applications for scientists (cont.)

- 1. Move animals
- 2. Switch projects
- 3. Mating task
- 4. Wean pups
- 5. Reduction task
- 6. Free text task
- 7. Sample task
- 8. Genotyping
- 9. Record abnormalities / document illness
- 10. Set animals "in experiment"

- 11. Define severity at the departure of animals
- 12. Resolve conflicts
- 13. Archive expired projects
- 14. Delivery task (transport)
- Update 15. Body mass tracking (synonym: weight tracking)
- 16. Recording schemes for all users: in the animal details area under "Records"
- 17. A status recording, e.g.: "Visibly carrying" can be set.

#### 3.1 Move animals

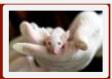

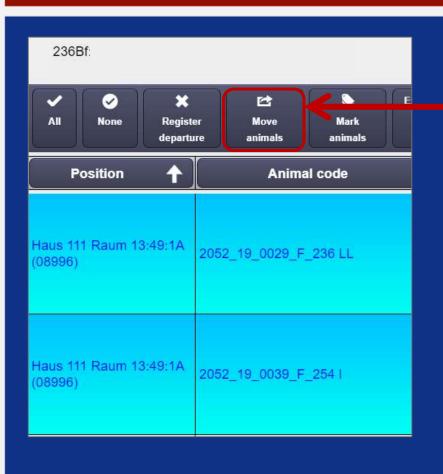

First select the animal(s) to be moved (turquoise) and then click on *Move animals*.

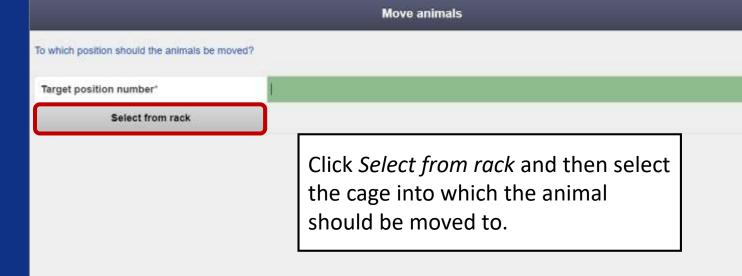

#### 3.1 Move animals

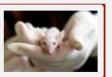

Caution! If you want to put together animals of different gender the system warns you of a possible mating!

To further minimize incorrect entries, a warning is displayed when moving animals to a position in another room. After clicking on "Continue anyway" moving is still possible. This is to prevent unintentional mistakes, e.g. by shifting numbers.

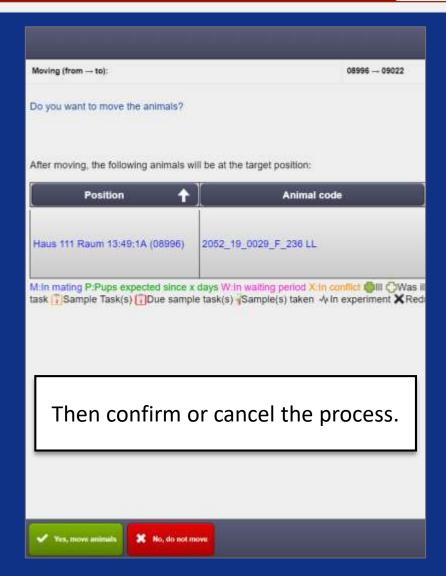

## 3.2 Switch project

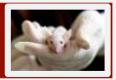

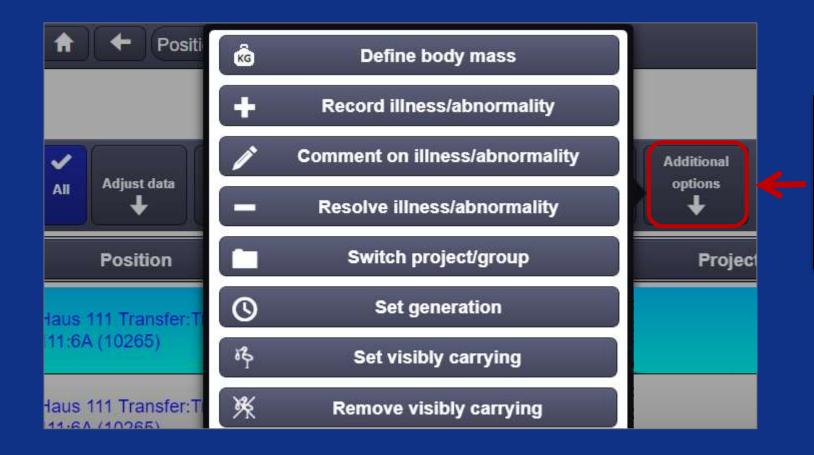

First select the animal(s) from which the project is to be changed, then click on Additional options and select Switch project.

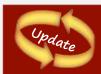

# 3.2 Switch project: Optimization, omission of one confirmation step when setting the generation

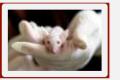

- ➤ A confirmation step has been removed after entering information on the generation of animals (Set generation).
- > Generation information can easily be corrected by re-entering it.

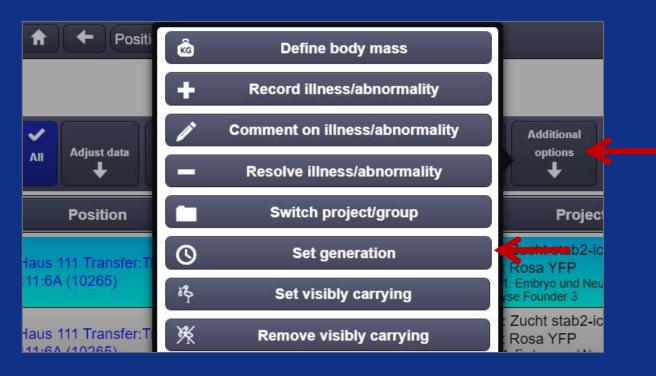

First select the animal (s) of which the generation is to be changed (turquoise), then click on *Additional options* and select *Set generation*.

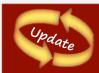

#### 3.2 Change project:

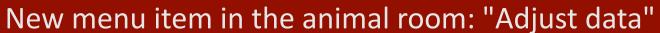

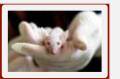

- > The following functions are bundled under the new menu item:
  - > Adjust animal data
  - > Revert departure
  - > Rescind animals

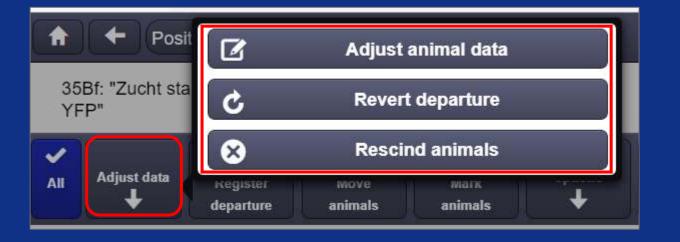

## 3.2 Switch project

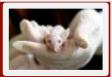

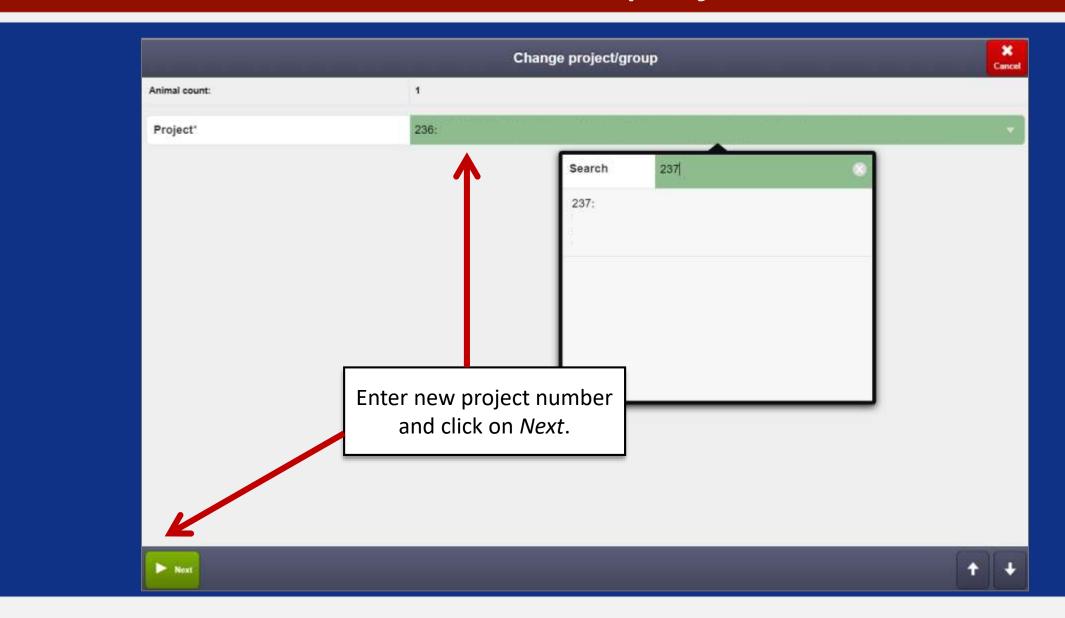

## 3.2 Switch project

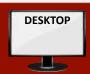

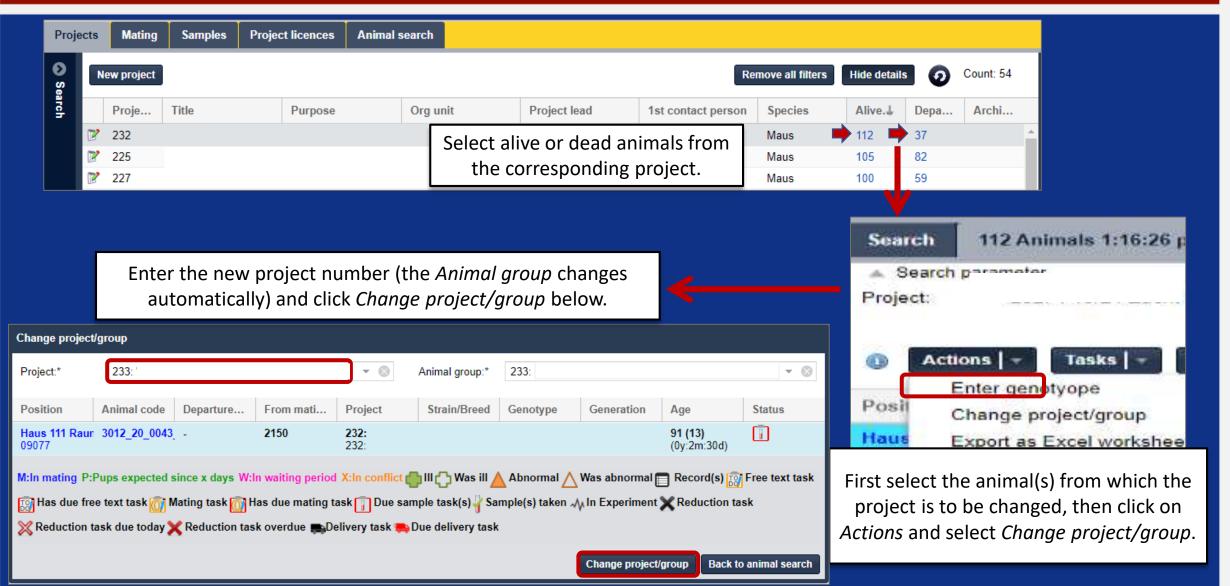

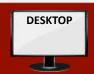

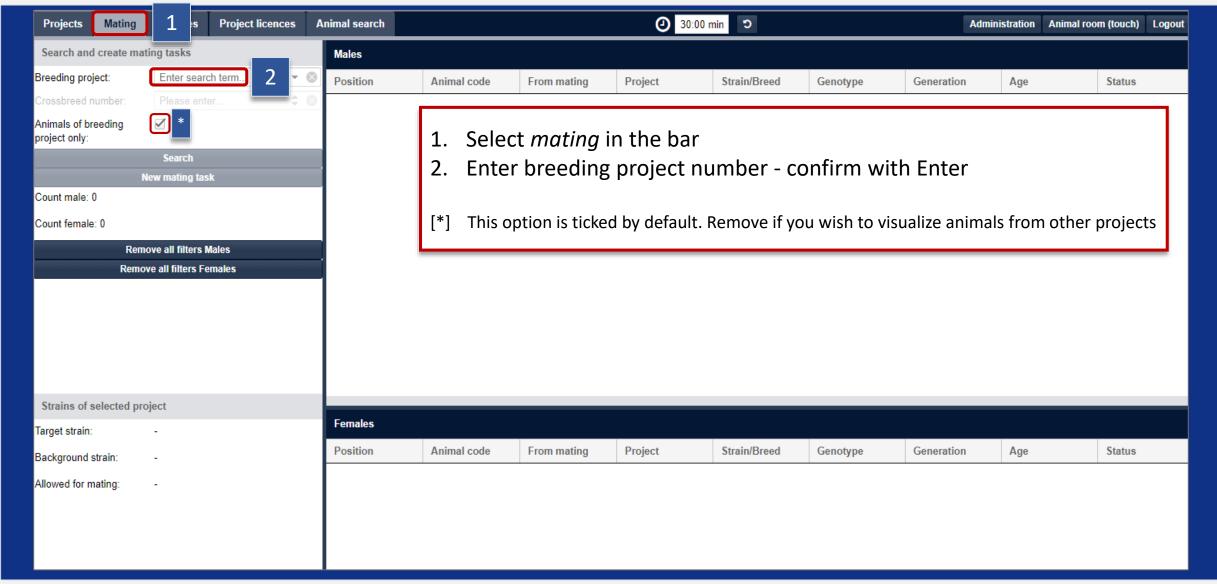

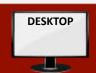

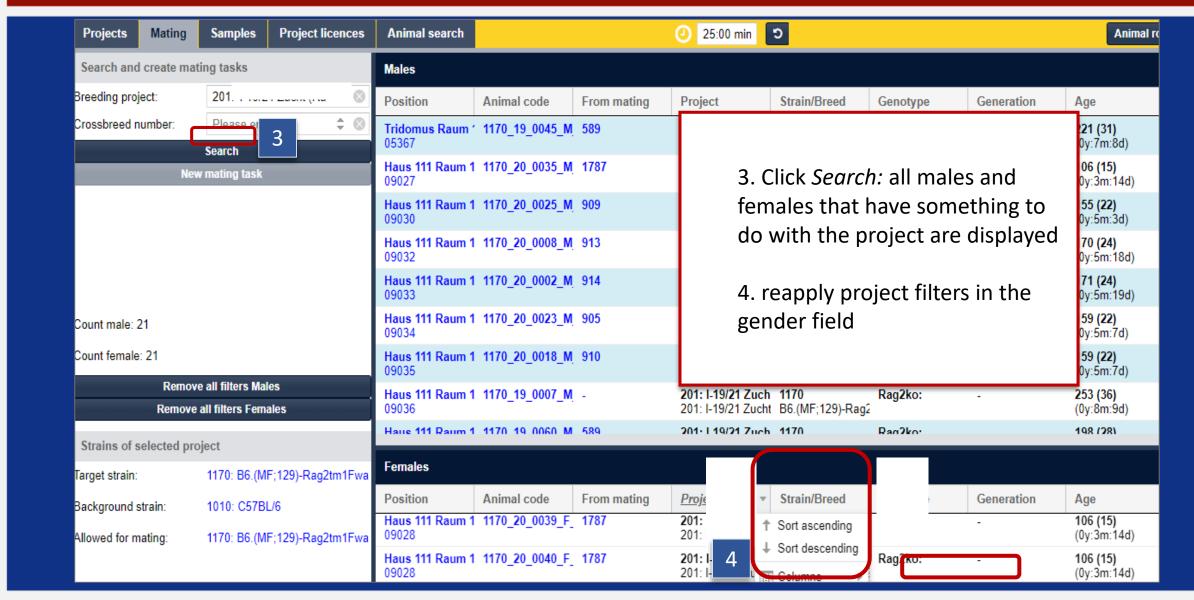

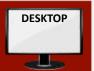

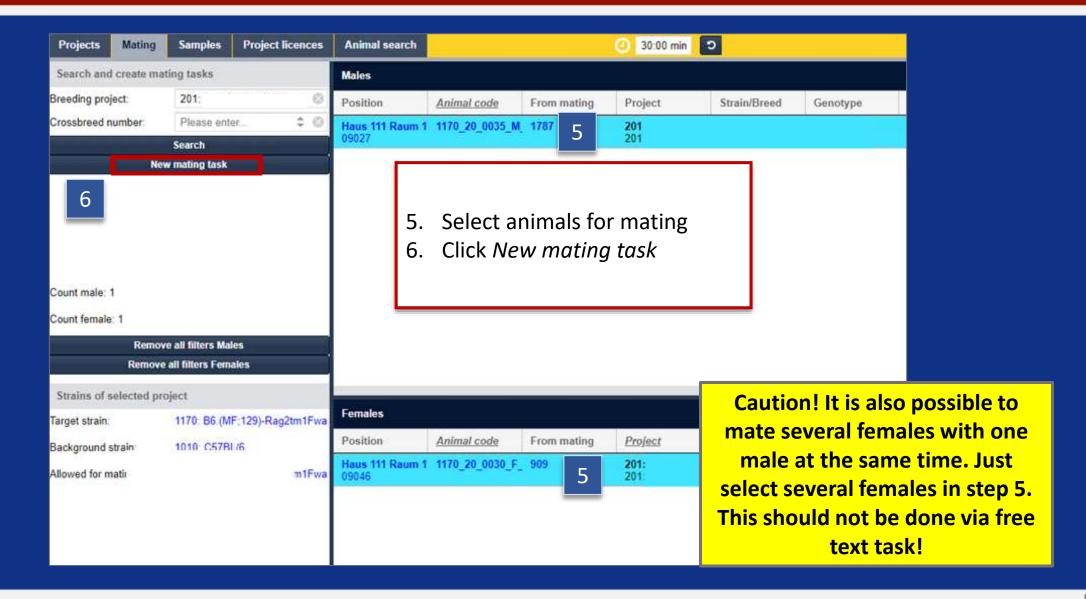

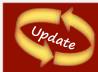

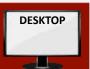

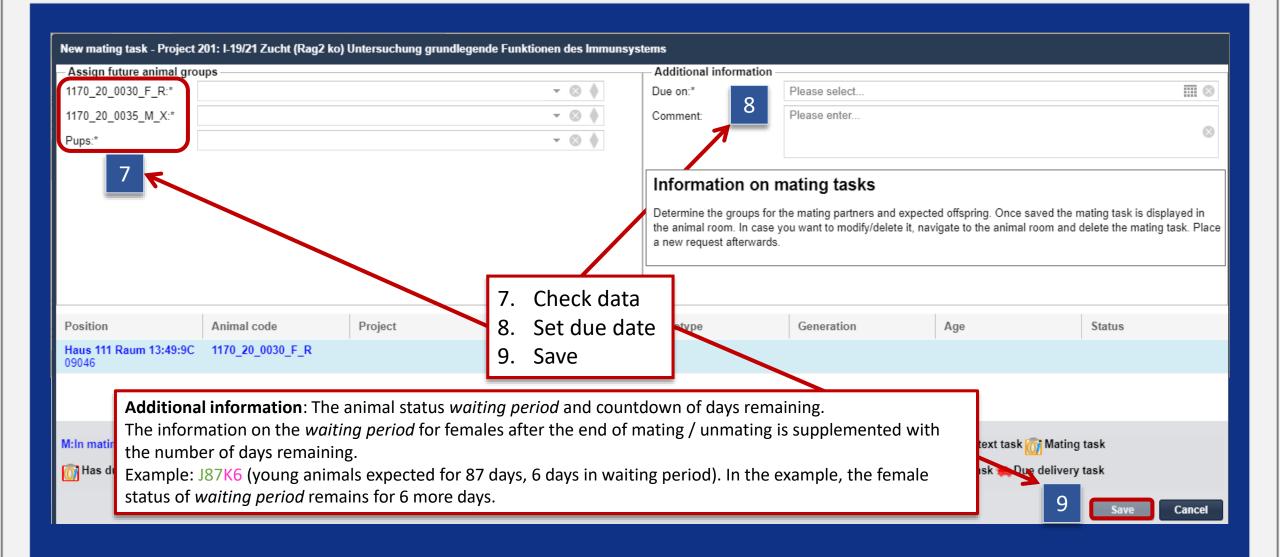

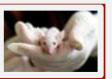

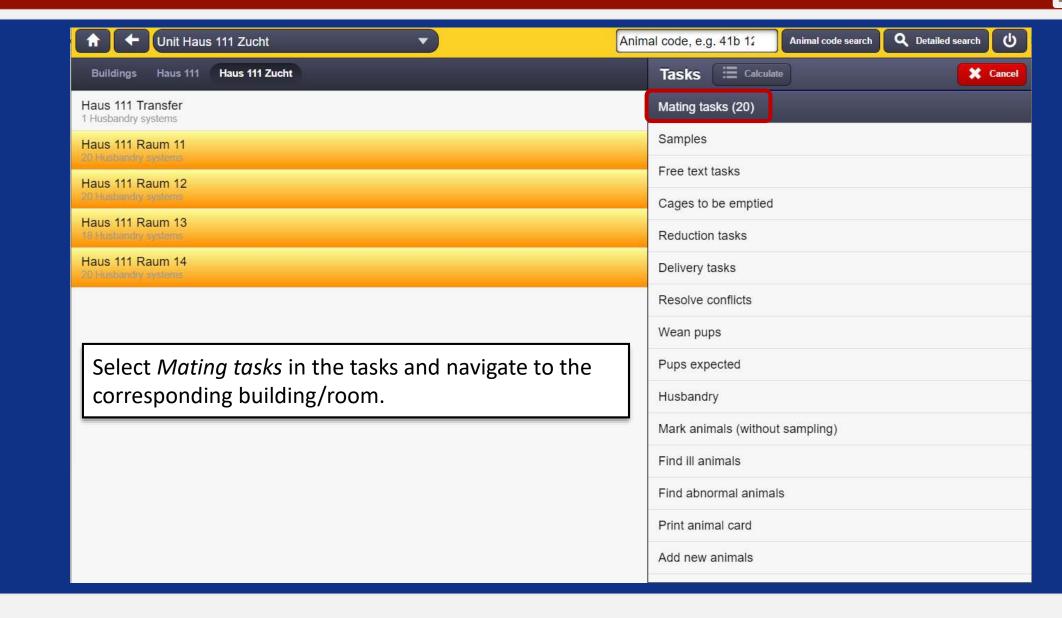

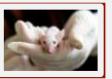

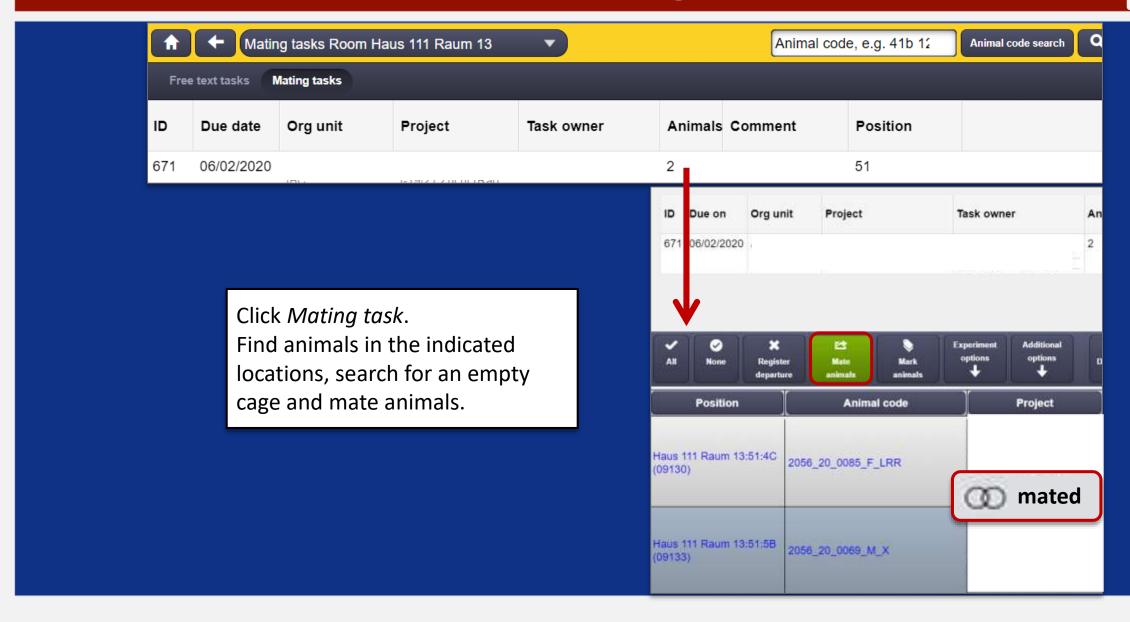

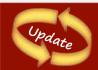

## 3.3 Mating task: documentation for mating

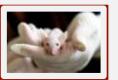

- In order to be able to identify visibly pregnant females, the following functionality has been added:
  - For females, the status visibly carrying can now be set. Select an animal from each animal room animal list, then the button Additional options, then select *set visibly carrying*.
  - The animal receives the status symbol visibly carrying.

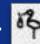

it is mated, young animals have been expected for 6 days and it is visibly carrying.

Several animals can have the animal status visibly carrying.

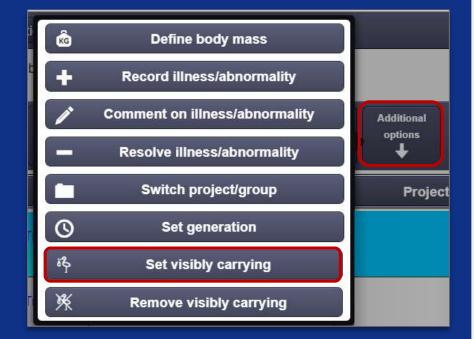

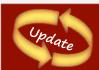

## 3.3 Mating task: documentation for mating

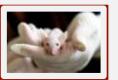

b) In addition, a specific history entry is created:

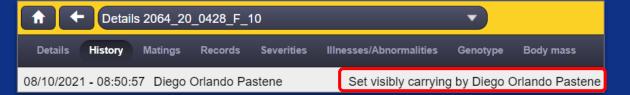

- Animal status "visibly carrying" can be confirmed: If the user wants to confirm the status "visibly carrying", the status can be set again. LAVAN creates another history entry.
  The status "visibly bearing" remains unchanged.
- > The animal status "visibly carrying" is automatically removed when young animals are detected.

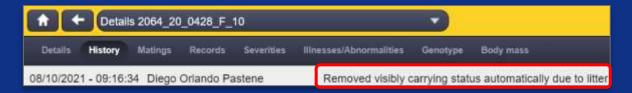

> This can be removed manually at any time for females with the status "visibly carrying".

One or more animals can be selected at the same time.

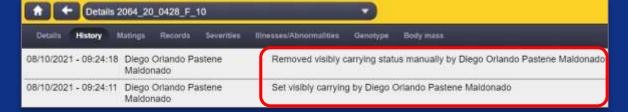

### 3.4 Wean pups

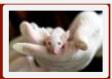

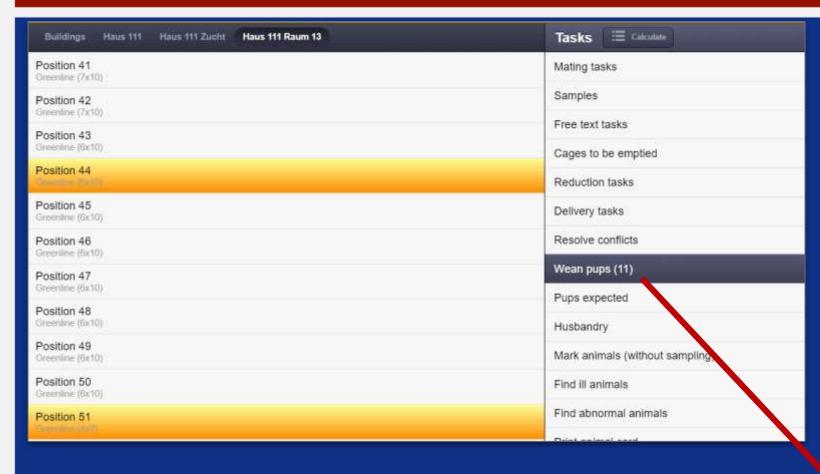

- 1. Select the task *Wean pups*, select a position with a yellow background.
- 2. Then click on a yellow marked cage.

|   | A                           | В                       | C                           | D                           |
|---|-----------------------------|-------------------------|-----------------------------|-----------------------------|
| 1 | 09116<br>empty              | 09117<br>empty          | 09118<br>0 / 4 / 0<br>236Bf | oennety                     |
| 2 | 09120                       | 09121                   | 09122                       | 09123                       |
|   | 2 / 0 / 0                   | 0 / 1 / 10              | 0 / 4 / 0                   | 0 / 5 / 0                   |
|   | 236Bf                       | 227Bf                   | 236Bf                       | 2278f                       |
| 3 | 09124<br>0 / 4 / 0<br>236Bf | 09125<br>0/1/8<br>2278f | 09126<br>empty              | 09127<br>0 / 1 / 3<br>2278f |
| 4 | 09128                       | 09129                   | 09130                       | 09131                       |
|   | 0 / 5 / 0                   | 5 / 0 / 0               | 0 / 7 / 0                   | 0/3/0                       |
|   | 2278f                       | 227Bf                   | 2278f                       | 2278f                       |
|   | 09132                       | 09133                   | 09134                       | 09135                       |
|   | 3 / 0 / 0                   | 3 / 0 / 0               | 0/3/8                       | 07470                       |
|   | 2278f                       | 227Bf                   | 227Bf                       | 2278f                       |
| 6 | 09136                       | 09137                   | 09138                       | 09139                       |
|   | 0 / 1 / 9                   | 0 / 1 / 8               | 0 / 1 / 6                   | 0 / 1 / 4                   |
|   | 201Bf                       | 201Bf                   | 201Bf                       | 201Bf                       |
| 7 | 09140<br>0 / 1 / 0<br>201Bf | 09141<br>empty          | 09142<br>empty              | 06143<br>empty              |

#### 3.4 Wean pups

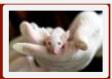

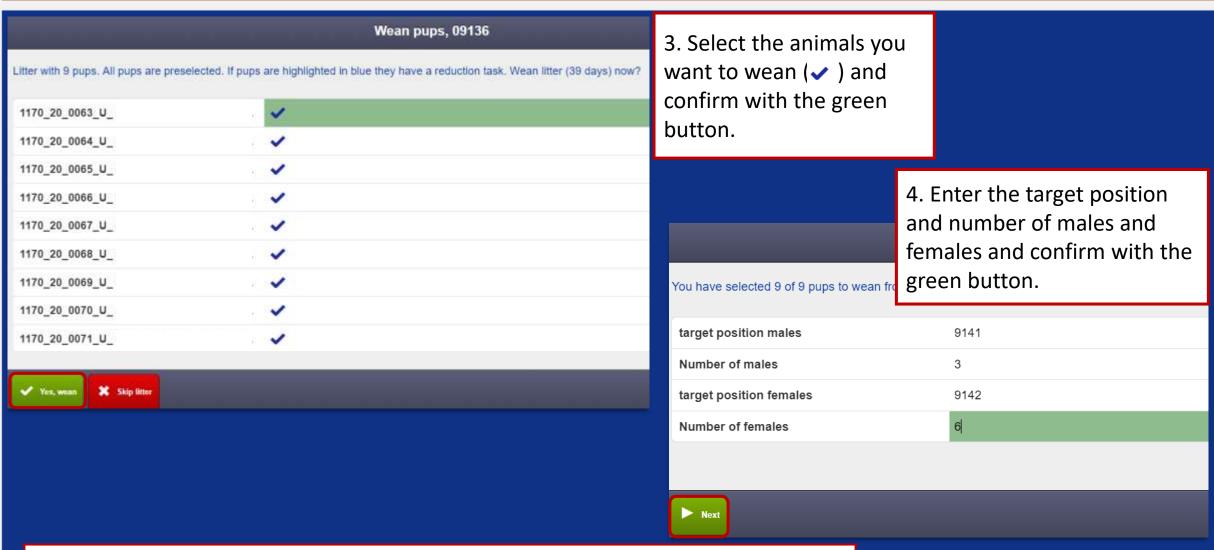

5. After confirming you can also mark the animals (see 1.7 Recording new animals).

#### 3.4 Wean pups

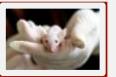

Caution! Pups must ALWAYS be separated from their mother by the task wean pups!

Only this way they will be displayed on the cage with the correct gender! Otherwise they continue to run in the system with the gender "Unknown" which can also be recognized in the animal code!

#### 3.5 Reduction task

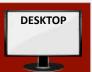

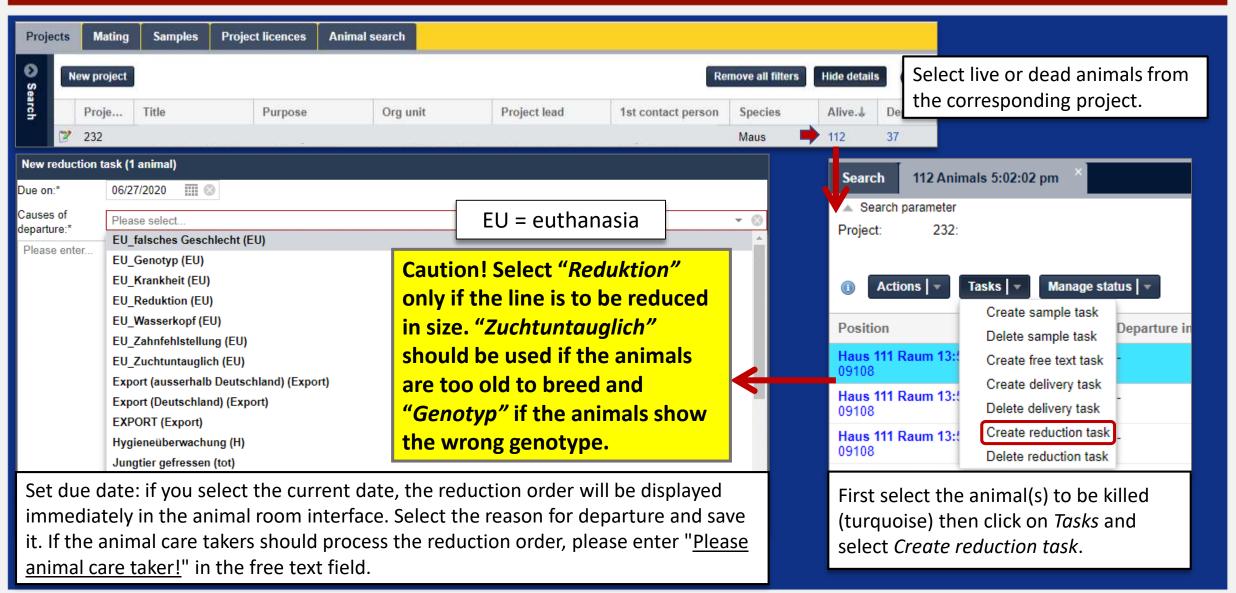

#### 3.5 Reduction task

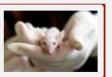

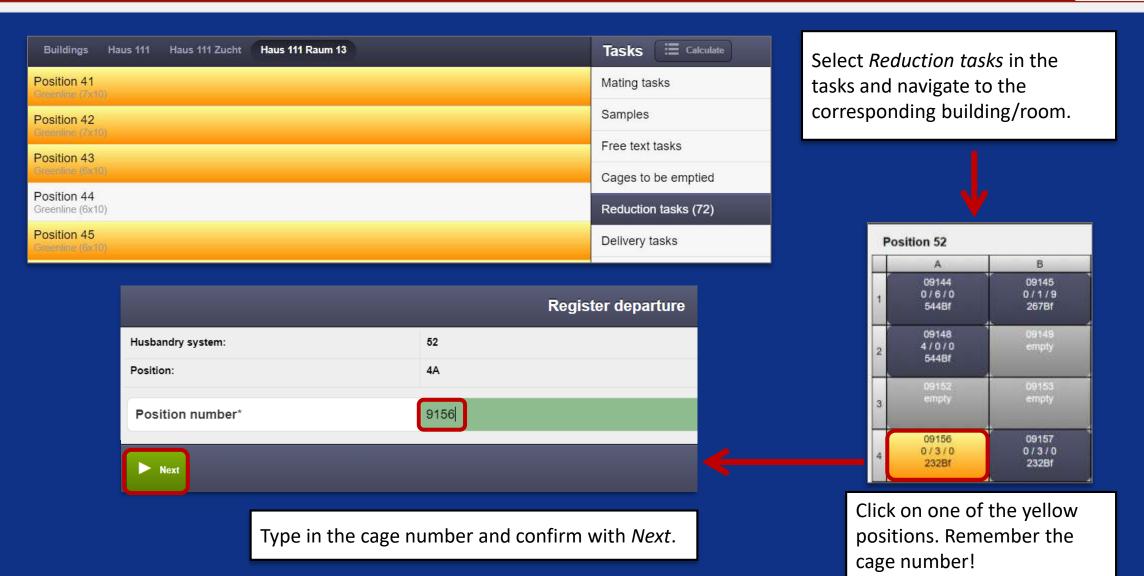

#### 3.5 Reduction task

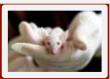

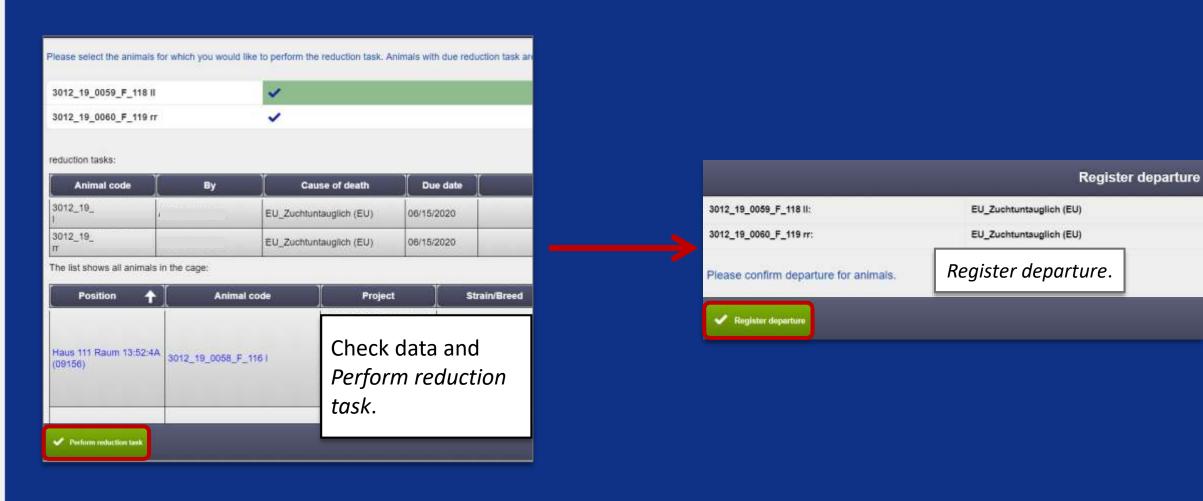

Caution! In case of animals which were "in experiment" always define severity afterwards! (see next slides) ...

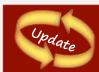

### 3.5 Reduction task: exit process

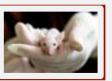

> Optimization of the exit process: conversion to clickable animal list

The exit task process was optimized.

The selection/deselection of animals in the process is now done via the clickable animal list known from other processes.

Animal details can be displayed as always by clicking on the animal code.

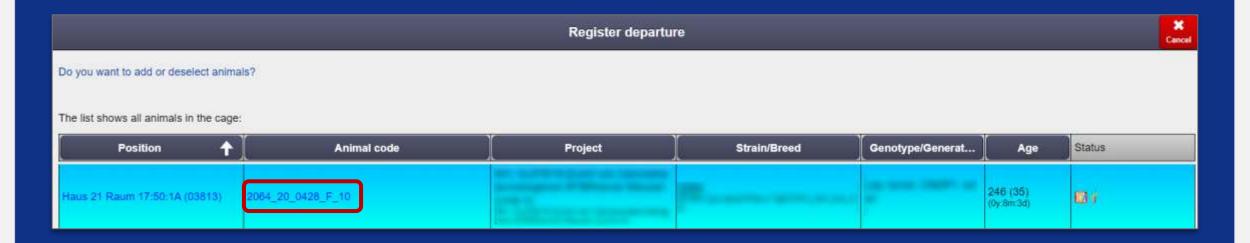

#### 3.6 Free text task

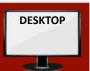

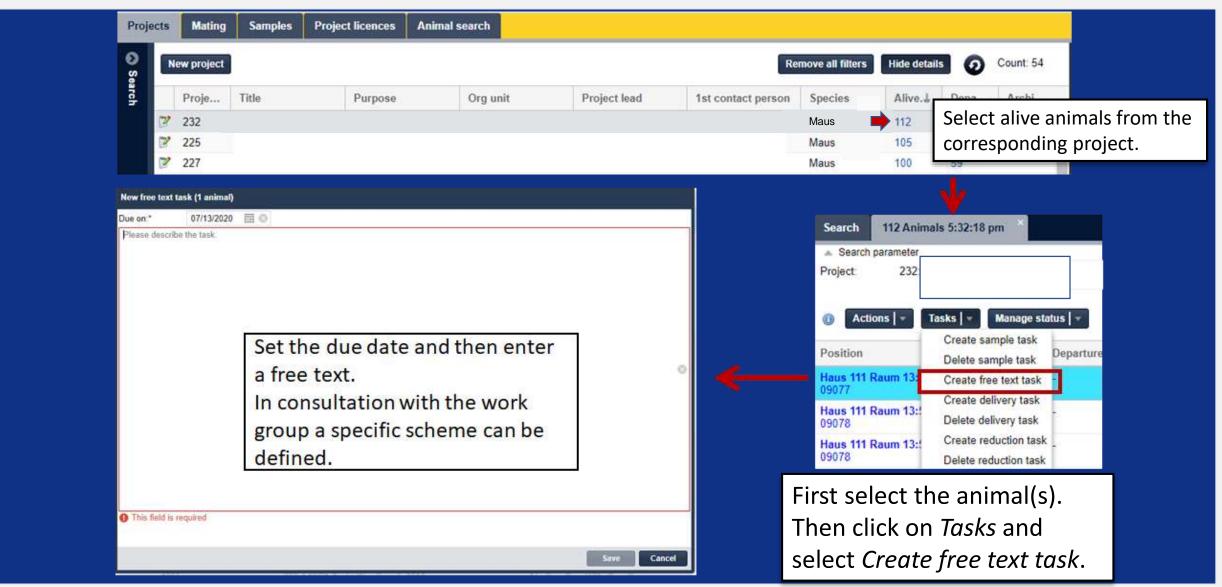

#### 3.6 Free text task

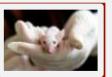

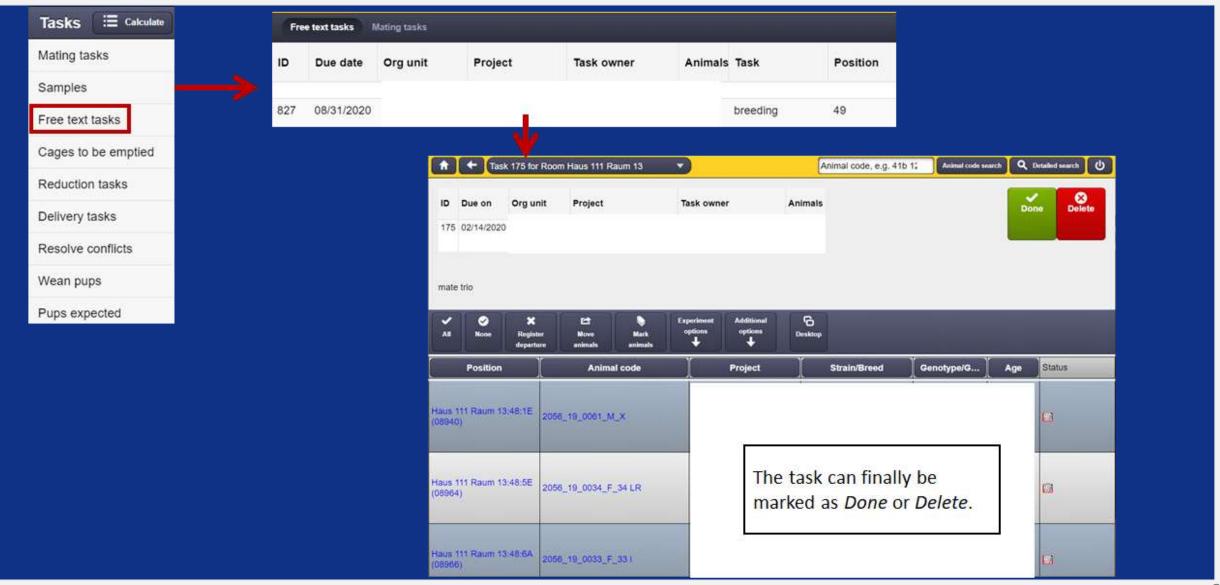

## 3.7 Sample task

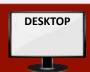

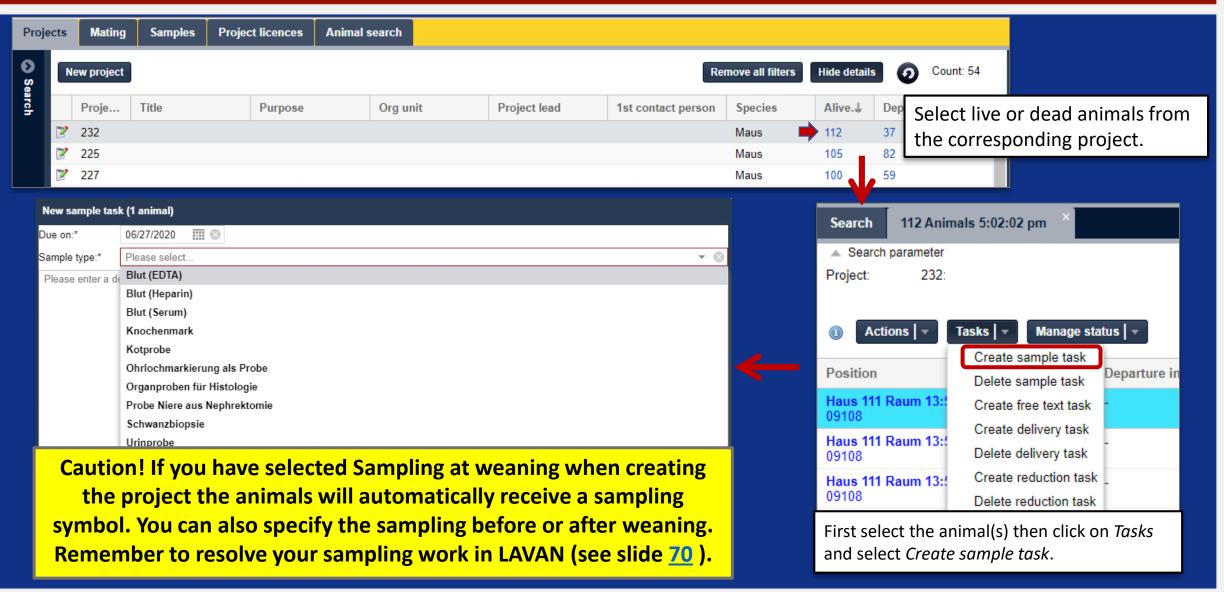

## 3.7 Sample task

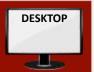

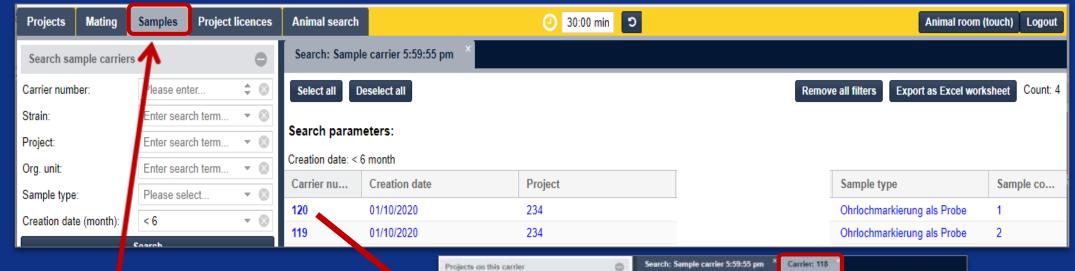

In *Samples* you can search and manage all sample carriers. Files (gel images, Excel file) can also be uploaded to provide the information for genotyping.

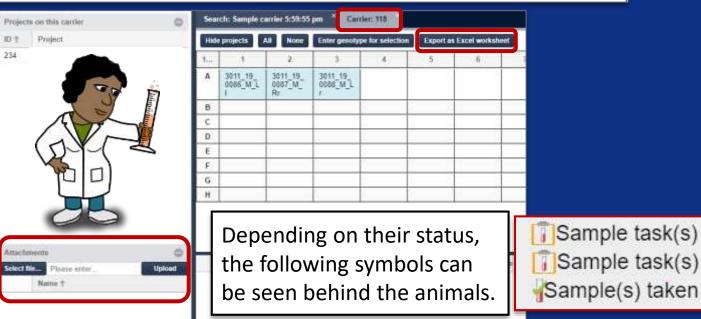

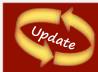

## 3.7 Sample task

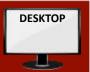

#### > Optimization of sampling

Overview before starting the sampling process that simplifies preparatory work. An overview page is now available before starting a sampling process. The following information is displayed:

|                                                          | Take samples                |
|----------------------------------------------------------|-----------------------------|
| Due date:                                                | 07/28/2021                  |
| Project:                                                 |                             |
| Org. unit:                                               |                             |
| Owner:                                                   | automatically               |
| Sample type:                                             | Ohrlochmarkierung als Probe |
| Positions:                                               | 66                          |
| Animals to process / Animals in cages (Number of cages): | 4/7 (2)                     |

Followed by a complete animal list (with location) of all animals for sampling. Now several cages can be prepared before starting the task.

| 08/07/2021 | AG | 441 | automatic | 7  | 50 | Ohrlochmarkieru |
|------------|----|-----|-----------|----|----|-----------------|
| 08/08/2021 | AG | 441 | automatic | 8  | 50 | Ohrlochmarkieru |
| 08/16/2021 | AG | 441 | automatic | 10 | 50 | Ohrlochmarkieru |
| 08/18/2021 | AG | 441 | automatic | 7  | 50 | Ohrlochmarkieru |
| 09/05/2021 | AG | 441 | automatic | 5  | 50 | Ohrlochmarkieru |

For the first time, not yet due sampling orders (lighter grey) are displayed below sampling orders on schedule (black). This function allows a better planning and preparation of sampling in the animal room (e.g. which samples have to be taken the next working day?). Samples can be taken before the scheduled day as well.

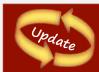

### 3.7 Sample task: sample carrier

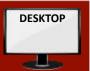

#### > Allocation of sample carriers (e.g. plate number of a 96-well plate)

Sample placement is possible vertically or horizontally in the sample carrier. The function *skip well* on the sample carrier is intended for positions of a sample carrier that cannot be filled, for example due to soiling of a well in the 96-well plate.

Example of a vertically filled

Sample carrier:

| Search  | Search: Sample carrier 10:25:23 am × Carrier: 1668 × |                  |                 |                                              |   |               |
|---------|------------------------------------------------------|------------------|-----------------|----------------------------------------------|---|---------------|
| Hide de | etails All Nor                                       | ne Enter genotyp | e for selection | Export as Excel worksheet TransnetYX QuickOr |   | /X QuickOrder |
| 1668    | 1                                                    | 2                | 3               | 4                                            | 5 | 6             |
| Α       | _21_0058_<br>M_58                                    |                  |                 |                                              |   |               |
| В       | _21_0059_<br>M_59                                    |                  |                 |                                              |   |               |
| С       | : _21_0060_<br>M_60                                  |                  |                 |                                              |   |               |
| D       |                                                      |                  |                 |                                              |   |               |
| Е       |                                                      |                  |                 |                                              |   |               |
| F       |                                                      |                  |                 |                                              |   |               |
| G       |                                                      |                  |                 |                                              |   |               |
| Н       |                                                      |                  |                 |                                              |   |               |

Skipping a well or an animal on a sample carrier: 

Skip animal 

Skip animal 

Skip well

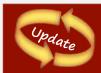

#### 3.7 Sample task: Alias

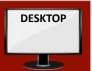

>Assignment of an alias for sample carriers (e.g. plate number of a 96-well plate).

A sample carrier can now be given another name (an alias).

The entry is made at the beginning of the sample tasks.

An alias can also be entered or corrected in the sample carrier view (desktop).

This is part of the optimization of the sampling process for genotyping with TransnetYX.

Example: Using a new sample carrier with alias "65".

| Carrier details | c             | ) |  |
|-----------------|---------------|---|--|
| Carrier number: | 1668          |   |  |
| Load sequence:  | top to bottom |   |  |
| Sample count:   | 3             |   |  |
| Alias:          | 65            |   |  |
| Change alias    |               |   |  |

Desktop: sample holder view. Alias is editable.

| Continue taking samples on an existing carrier? |               |
|-------------------------------------------------|---------------|
| Sample carrier number                           |               |
| Load sequence                                   | left to right |
| Alias                                           | 65            |
|                                                 |               |

Example of a sample carrier with alias "65"

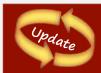

### 3.7 Sample task: Alias

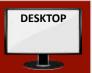

- > You can search directly for an alias (or parts of it).
- > You can use a unique barcode number. Find sample carriers.
- The Excel export of sample carrier data has been extended to include the alias. The exported Excel work sheet from the sample carrier is now referred to as "sheet 1"

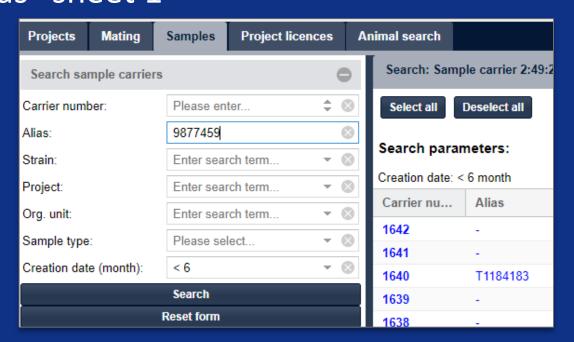

Remove all filters Export as Excel worksheet

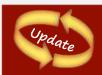

## 3.7 Sample task: Alias

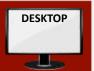

In order to further simplify the genotyping order from the provider TransnetYX, LAVAN now offers the possibility to export the data from sample carriers in a format optimized for TransnetYX.

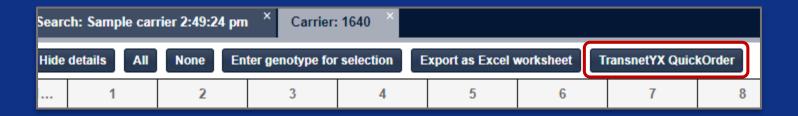

> Sample carriers are to be filled vertically for TransnetYX . The unique plate code should be entered as an alias.

## 3.8 Genotype

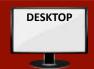

#### Option 1

Starting from the sample carrier you can select samples with the same genotype.

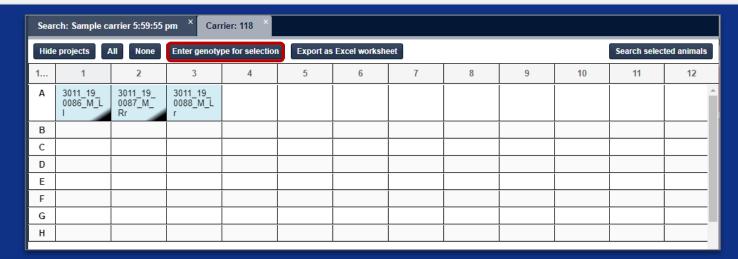

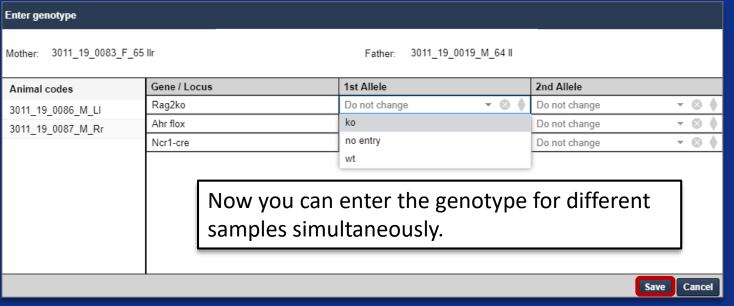

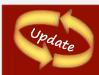

#### 3.8 Genotype

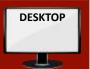

#### Option 2

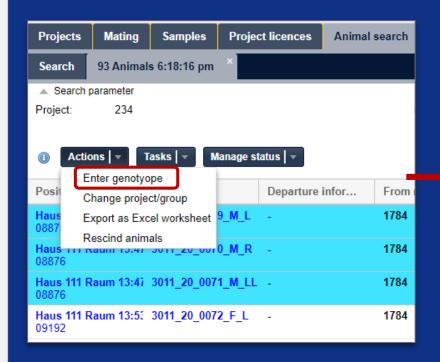

After clicking on the alive animals of a project and selecting the corresponding animals for genotyping, one can choose *Action > Enter genotype*.

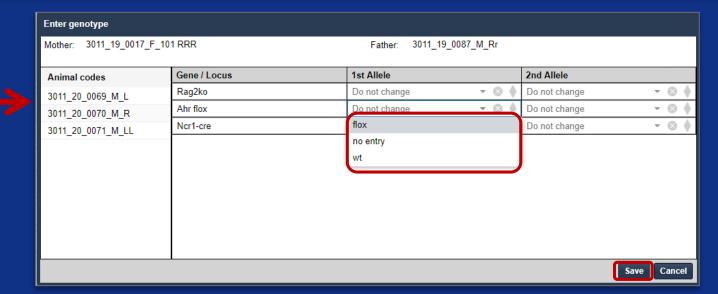

The genotype of all genes/alleles for different samples can be added simultaneously.

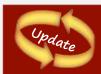

#### 3.9 Illness/abnormality

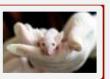

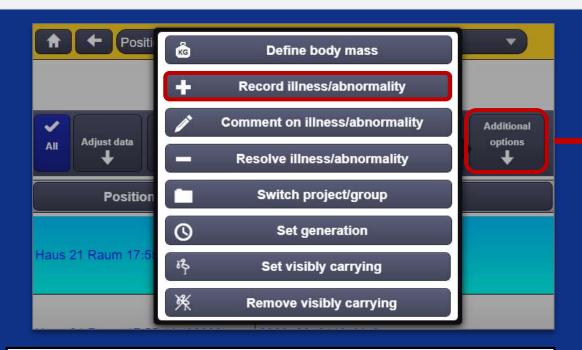

The recording of diseases and abnormalities can be started for several selected animals (from the animal room animal list under *additional options*). When several animals are selected, the guidance is done in a process from animal to animal. The input remains single animal based. Diseases and abnormalities are assigned to categories.

Select the abnormal or sick animal directly and click on *Additional options* and select *Record illness/abnormality*.

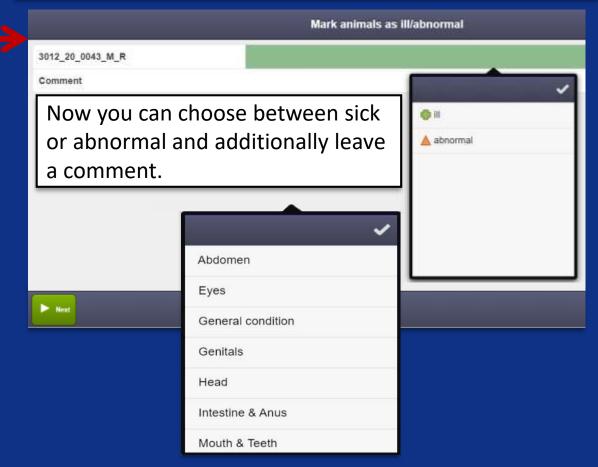

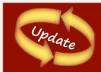

# 3.9 Changes in the recording of Illness/abnormality

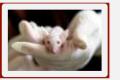

- All diseases / abnormalities are now always assigned to a category.
- At the time of this update, existing diseases /conditions are automatically assigned to the category "Other"
- As before, diseases / conditions can be entered in 2 ways:
- a) Select an animal from each room or list, then select

  Additional options > Record illness / abnormality.

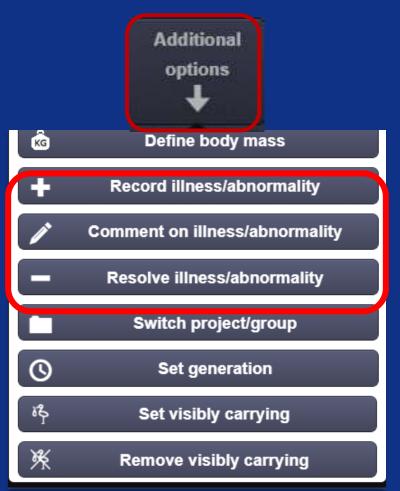

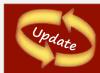

# 3.9 Changes in the recording of Illness/abnormality

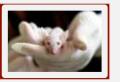

- b) Over the detailed animal care process after the question "All animals healthy"? With answer: "no" enter the process record illness /abnormality.
- > Each diseases /conspicuousness now has a category and a start date.
- The Capturing, commenting, and resolving done for a specific process.
- > The display is clearly presented for each disease /conspicuousness in the same category.
- Each animal can only have one activity from a category at the same time.
- > Commenting and resolving diseases / conspicuousness works similar to the capturing.
- > For each action a history entry in the animal history is also created.
- The information about category, start/end date is also included in the Excel export of animal information (from desktop animal lists). The Excel export contains all information about the animal, from the animal code to the abnormality or body mass.

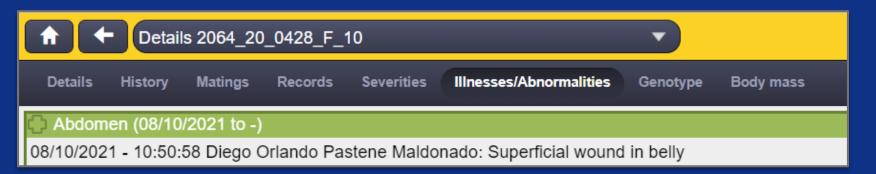

### 3.10 Set "in experiment"

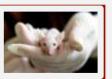

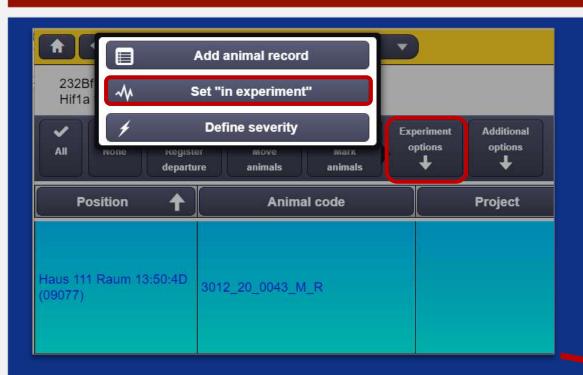

Caution! The set in experiment option only exist in experimental projects or breeding with experimental license. In order to use animal from exclusively breeding projects, they must be allocated into experimental projects first (see 3.2)! Then one can select the desired animals, click on Experiment options, and the option Set "in experiment" becomes available.

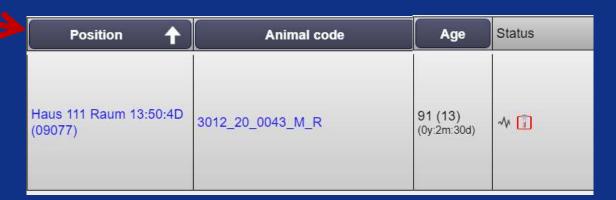

The animals then automatically receive the mark in their status:  $\sqrt[4]{\ln \text{ experiment}}$ 

### 3.10 Set "in experiment"

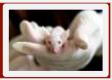

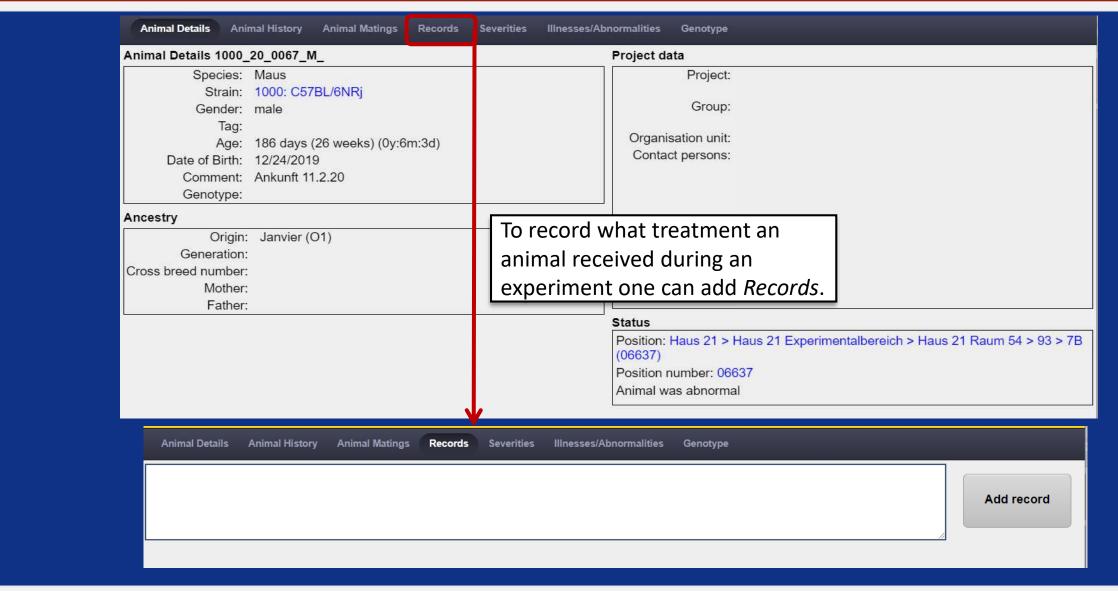

### 3.11 Define severity

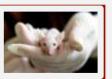

Select the desired animals, click on *Experiment options* and choose *Define severity*.

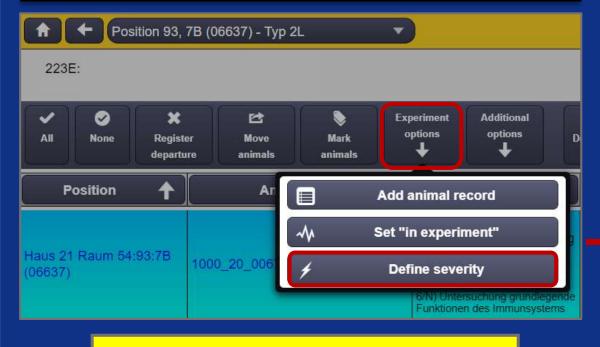

Caution! As soon as an animal is "in experiment" the severity can be recorded. The exposure MUST be recorded after the animal has departed!

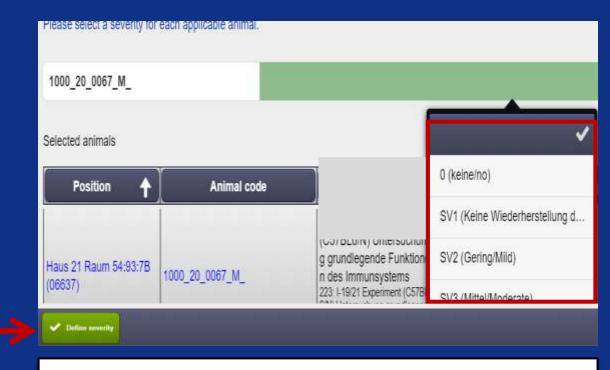

The severity is entered according to the severity of the treatment based on the corresponding project licence. Of course, in individual cases there might also be a different (higher or lower) severity.

### 3.11 Define severity

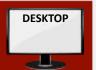

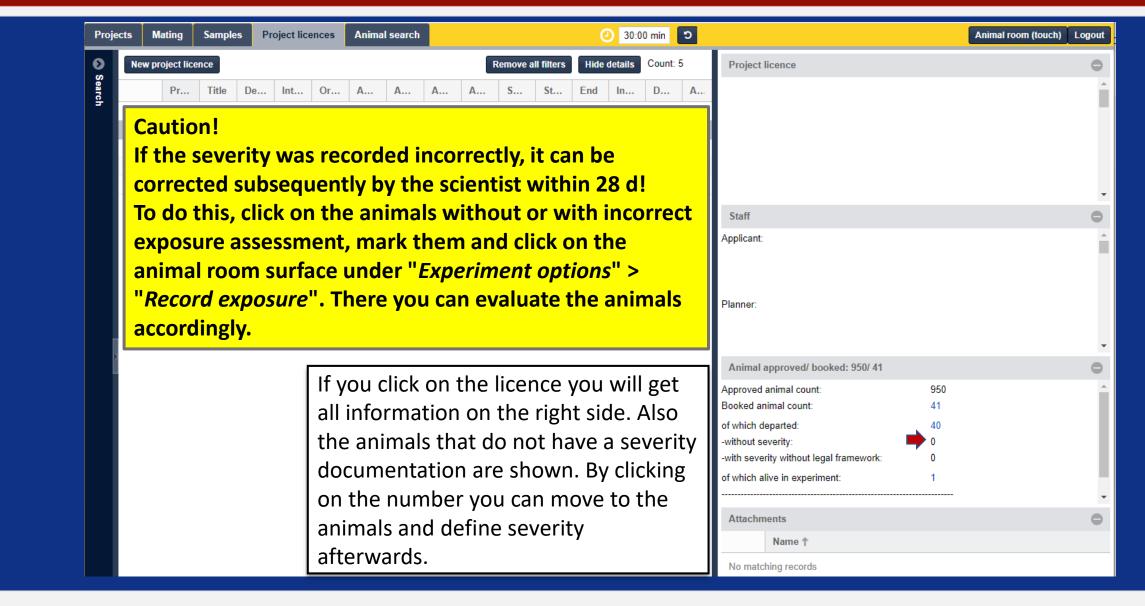

### 3.11 Define severity

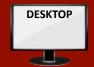

| Severities            |                                                         |  |  |  |  |  |
|-----------------------|---------------------------------------------------------|--|--|--|--|--|
| + - Clear all filters |                                                         |  |  |  |  |  |
| Abbreviation ↑        | Description                                             |  |  |  |  |  |
| 0                     | keine/no                                                |  |  |  |  |  |
| SV1                   | Keine Wiederherstellung der Lebensfunktion/Non-Recovery |  |  |  |  |  |
| SV2                   | Gering/Mild                                             |  |  |  |  |  |
| SV3                   | Mittel/Moderate                                         |  |  |  |  |  |
| SV4                   | Schwer/Severe                                           |  |  |  |  |  |

#### Caution!

If an animal is found dead in the cage by the animal keepers or was killed for certain reasons the severity <u>MUST</u> be recorded subsequently by the responsible scientists!

By law all experimental animals require a severity definition of their treatment.

The degree of severity can be between SV1 - SV4 for §7 animals.

Attention: SV1 is only permitted for §7 animals if they have not been manipulated beforehand.

The §4 animals can only receive SV1.

SVO is not permitted for laboratory animals as defined by the legislator and leads to error messages in LAVAN.

#### **Example:**

If organs are removed and the animal is killed beforehand, the animal always receives the exposure rating **SV1** on departure.

#### 3.12 Resolve conflicts

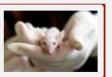

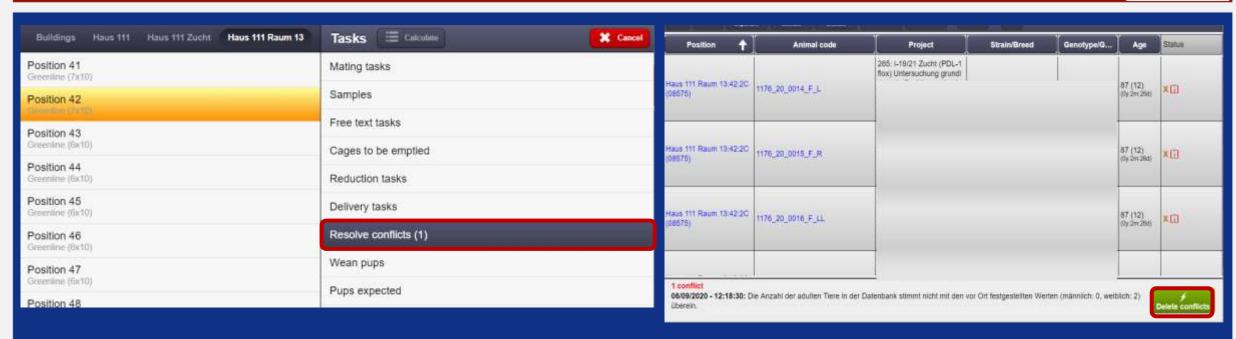

#### Caution!

After solving a conflict you have to delete it immediately in LAVAN!

Otherwise the conflict remains active for this cage, although the error has been fixed.

To minimize further errors, a warning is displayed when moving animals into a position with conflict. After clicking on "Continue anyway" moving is still possible.

#### 3.13 Archive projects

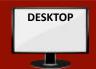

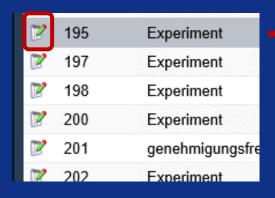

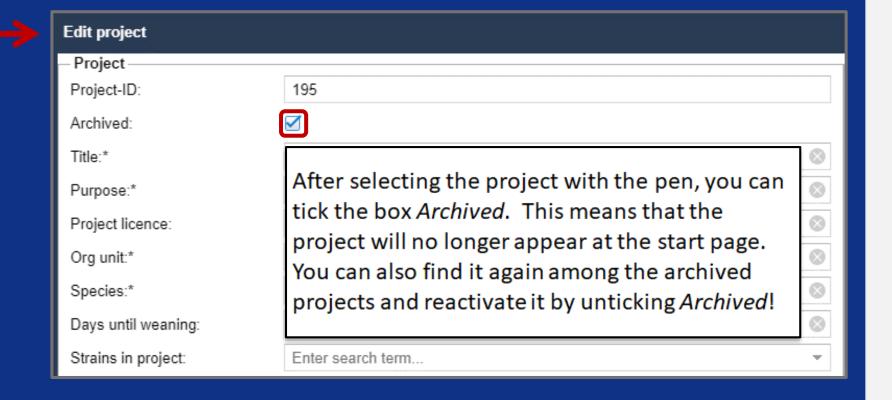

- > Animals can be requested and moved internally and externally to the facility.
- > The internal transfer includes the process of moving animals.
- The **external transfer** includes the deregistration of the animals from LAVAN, i.e. their departure without killing the animals. They are usually transferred to another facility/house.
- When creating an **internal transfer** order, please note the following: after selecting the animal and order, enter the type of movement ("internal") with the desired date and destination (short specification as free text, e.g. 'in house 21; room 16'). At the end, the process is confirmed by LAVAN as usual and the animals are listed in the new position. An entry is made in the animal history.
- ➤ Please note the following when creating an external transfer order: select the animals to be moved in the animal list, select the category "external" in the order and enter the destination. After entering the correct item number, the process of departure recording from LAVAN begins. By clicking on "record departure" the item number is requested and the reasons for departure can be entered. After entering the departure date and the departure reason the animals can be moved externally. Appropriate reasons for departure have been set up by administrators, e.g. "Transport to other facility". At the end of the process, the animals are finally listed (marked in red) as having left and the transfer order has been processed. All details are documented in the animal history.

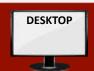

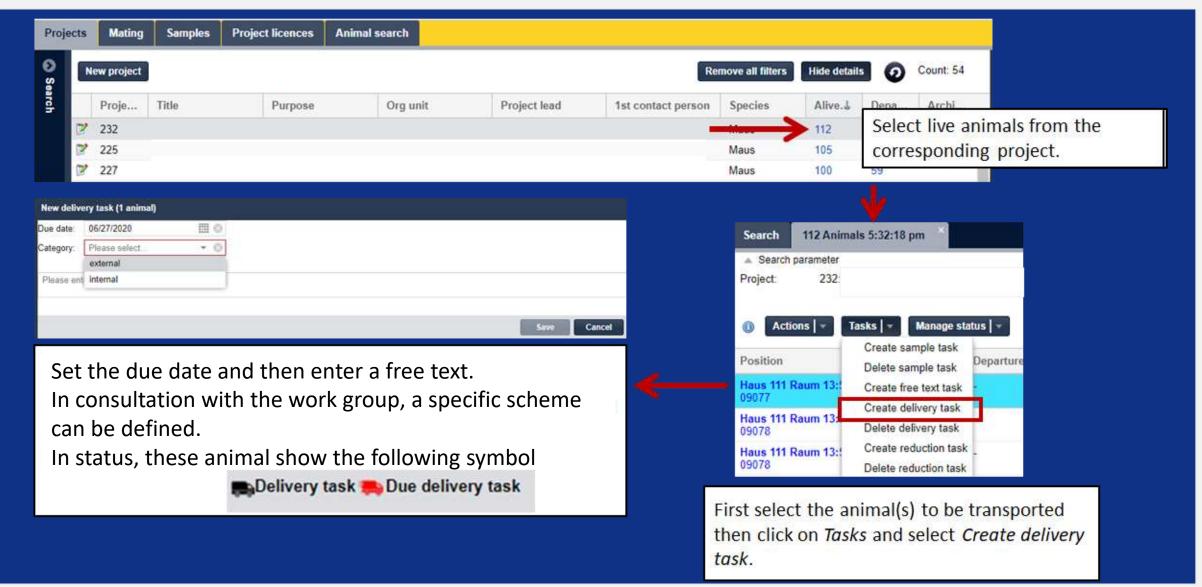

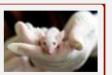

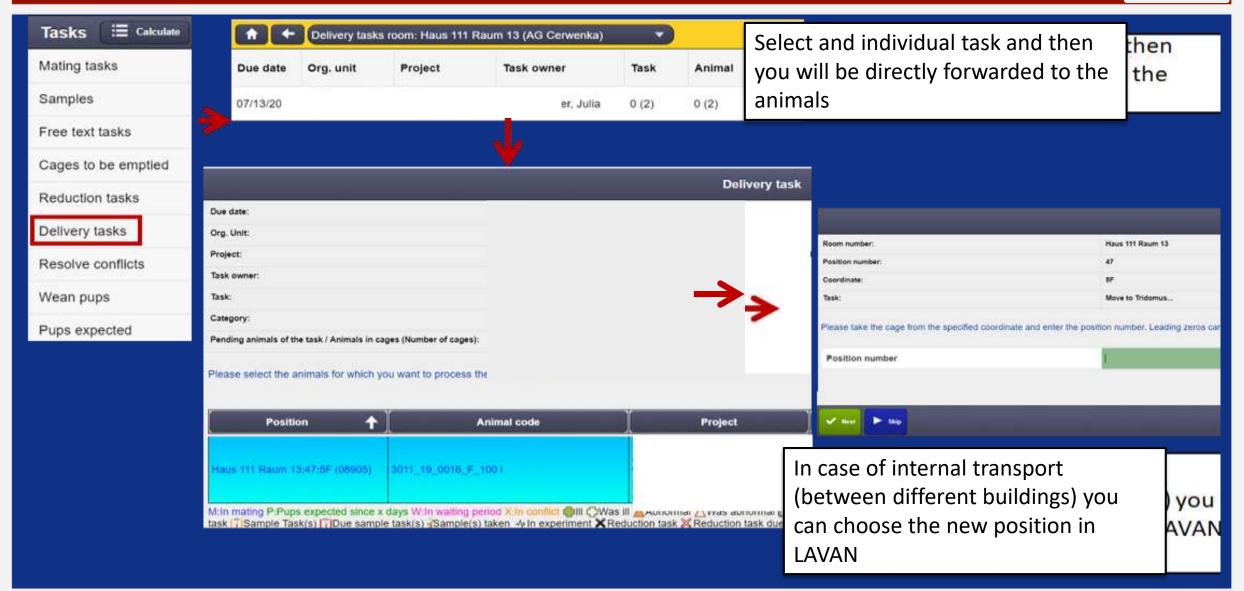

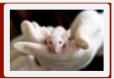

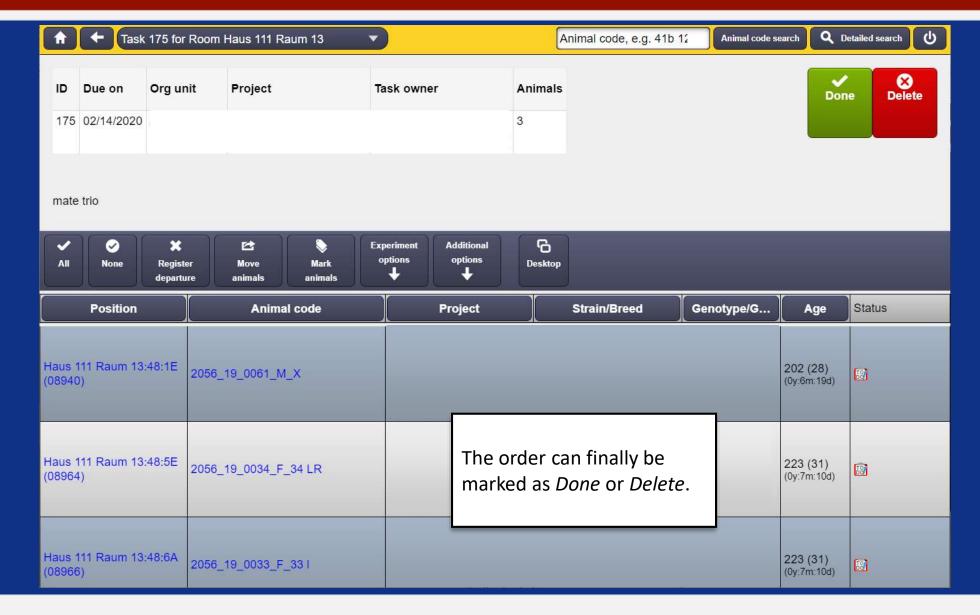

### 3.15 Body mass tracking (weight tracking)

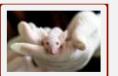

#### **Body mass input**

The *Define Body Mass* function has been added to the *Additional Options* menu of the animal room list. The next step is to enter the body mass. Comma and dot are allowed. The unit is preselected depending on the animal type. The output takes place in the *animal detail* area under *Body mass*. An Excel export of the body mass is possible.

#### Entering body mass data later

It is possible to enter body mass data with the specification of a date. The current date is set as default. By selecting a previous date, past data can be entered (e.g. old data from before the function was introduced).

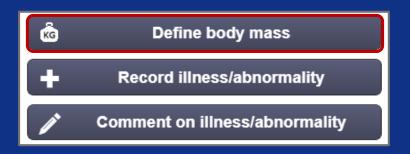

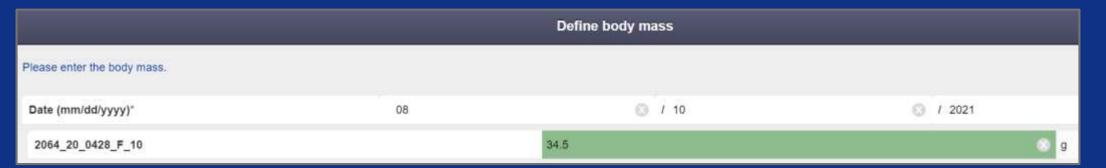

## 3.15 Body mass tracking (weight tracking)

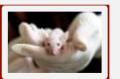

- By default, existing animal species are given the unit gram (g).
- > A graphical representation of the weight progress of the past 30 days can be found in:

Animal Details > Body Mass.

#### Correct body mass data

To be able to correct entries, it is possible to change existing body mass data. The process *Correct body mass* can be started in the animal details area in the tab *Body mass* at the bottom left corner.

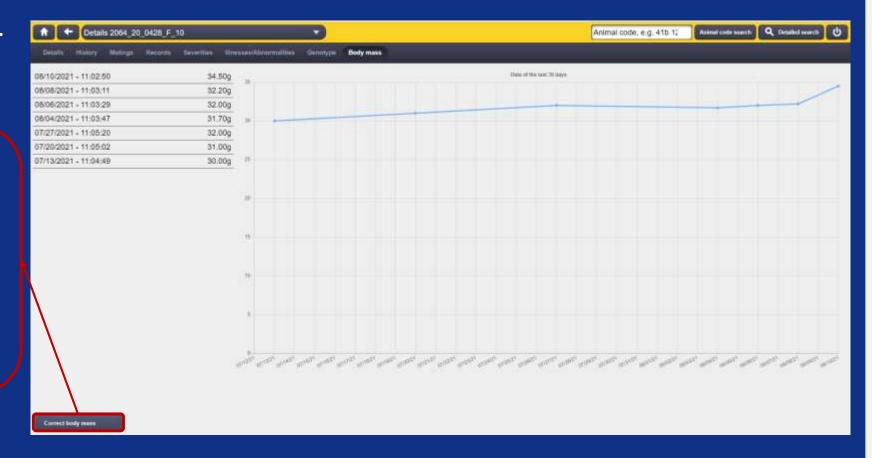

#### 3.16 Recording schemes for all users

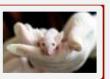

> The administrator is now able to provide one or more documents in the recording process for all users.

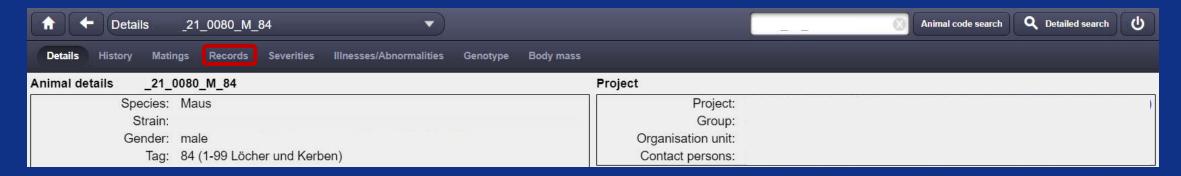

These documents are available for download and thus for all users to view in the animal detail area under records:

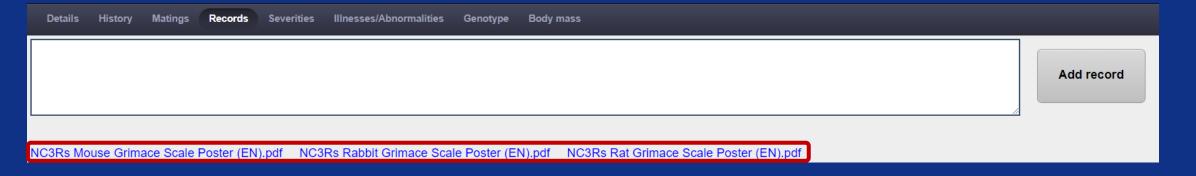

# 4 Applications for animal care takers

- Access to all animals!
- Immediate documentation of the work on the animal
- No more notes on cages
- Record animals by appointment
  - House 111 Julia Hartenburg
  - House 21/Tridomus Petra Prochazka
- Do everything under the task "animal care"

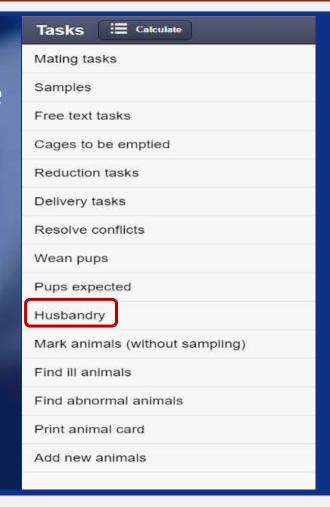

#### 4.1 Quickcheck

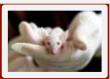

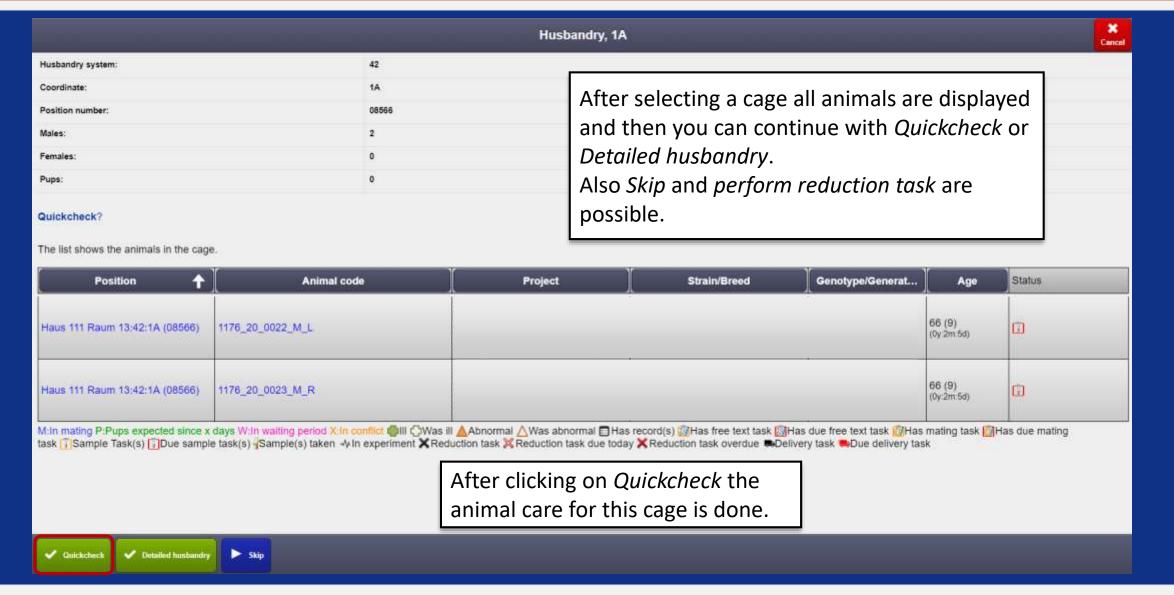

#### 4.2 Detailed husbandry

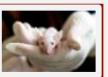

|                                                 | Husbandry, 1A                                         |             |  |
|-------------------------------------------------|-------------------------------------------------------|-------------|--|
| Coordinate:                                     | 1A                                                    |             |  |
| Please take the cage from the specified coordin | nate and enter the position number. Leading zeros can | be omitted. |  |
| Position number*                                | 8566                                                  |             |  |

If you select *Detailed husbandry* you will get a detailed overview after entering the cage number. Here the animals present can be checked as well as dead animals can be recorded. In case of deviations the system automatically creates a conflict which needs then to be solved by the scientist.

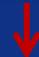

Afterwards you will be forwarded to various questions:

- Correct number of animals
- Health status of the animals (dead animals?)
- Animal care done
- Forwarding to the next cage

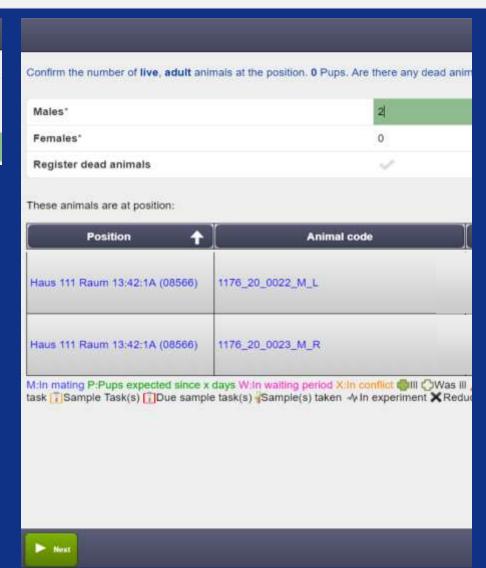

### 5 Corrections

- Recorded departure of the wrong animal → Resuscitation (cancellation possible for scientists within 24 h; afterwards contact Administration)
- 2. Change gender in LAVAN
- 3. Problems with waiting periods for next mating
- 4. Transfer of animals between different work groups
- 5. Unforeseen events during the inspection of the cages
- 6. Additional cards for the cages

#### 5.1 Resuscitation

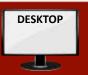

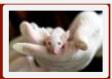

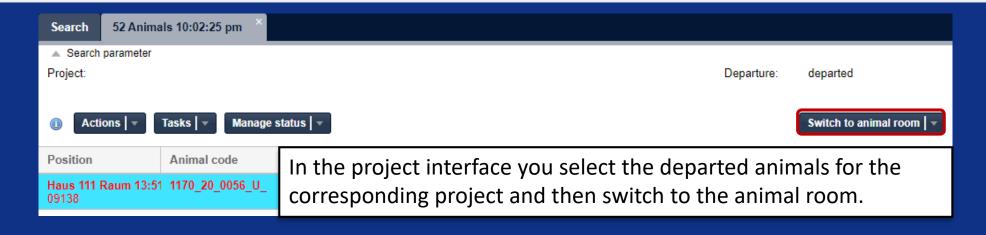

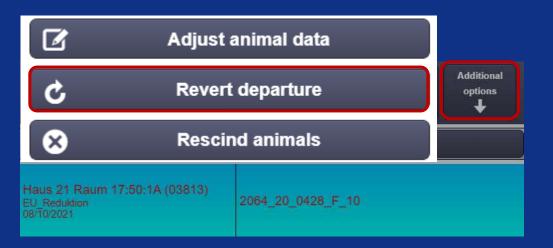

Select animal, click *Additional Options* and select *Revert departure*.

Then select an empty cage where the animal should be moved to.

Caution! This must be done within 24 h after killing. Afterwards this must be done by an admin.

### 5.2 Change gender

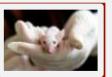

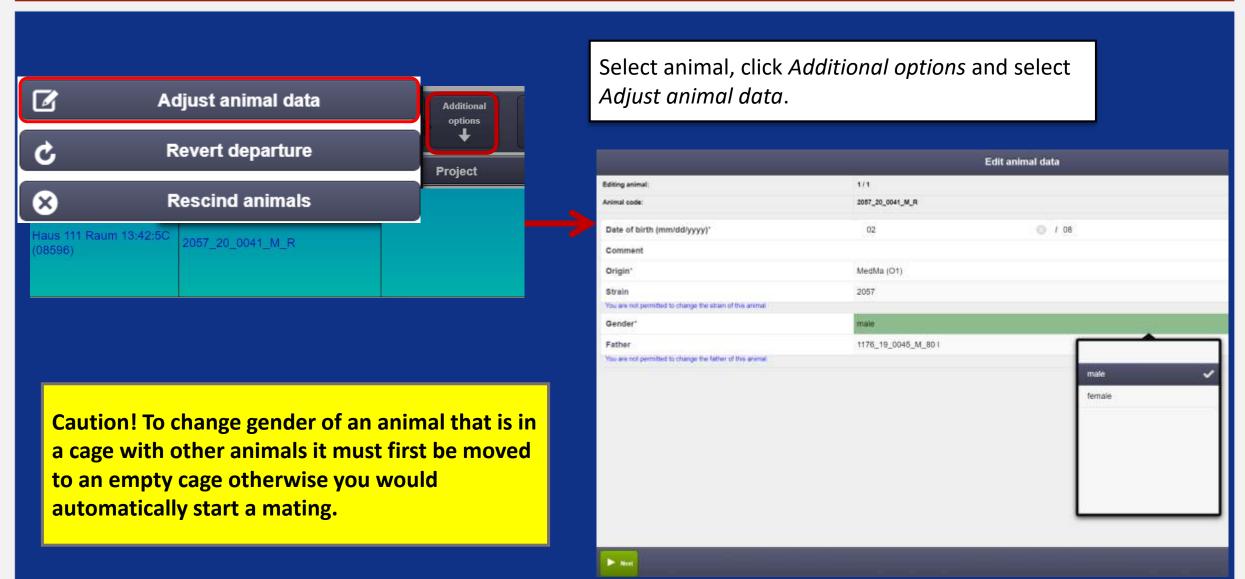

#### 5.3 Waiting period

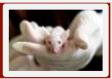

| Position 🕇                        | Animal code      | Project | Strain/Breed | Genotype/G | Age                     | Status |
|-----------------------------------|------------------|---------|--------------|------------|-------------------------|--------|
| Haus 111 Raum 13:50:9C<br>(09106) | 1170_20_0003_F_L |         |              | Rag2ko:    | 170 (24)<br>(0y:5m:18d) | W 🗃    |

#### There are different waiting periods:

- 1. After the birth of young animals the mother is in waiting period for 8 days. During this time no new mating can be done with a *new* male. With the same male, however, a new mating is possible without waiting periods.
- 2. If a female does not become pregnant despite mating and therefore does not give birth she is shown 40 days as *Pups expected*.

## 5.4 Transfer of animals between Org. units

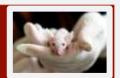

| New project                                |                           |         |                                                                                                    |                       |    |  |  |  |
|--------------------------------------------|---------------------------|---------|----------------------------------------------------------------------------------------------------|-----------------------|----|--|--|--|
| – Project –                                |                           |         | Staff                                                                                                    |                       |    |  |  |  |
| Project-ID:                                | Will be generated on save |         | Project lead:*                                                                                                    | Enter search term • ( | ⊗  |  |  |  |
| Archived:                                  |                           |         | 1st contact person:*                                                                                                    | Enter search term • ( | 3  |  |  |  |
| Title:*                                    | Please enter              | <b></b> | 2nd contact person:                                                                                                    | Enter search term • ( | ⊗  |  |  |  |
| Purpose:*                                  | Please select             | ▼ ⊗     | 3rd contact person:                                                                                                    | Enter search term • ( | ⊗  |  |  |  |
| Project licence:                           | Enter search term         | ▼ ⊗     | Project staff:                                                                                                    | Enter search term     | -  |  |  |  |
| Org unit:*                                 | Enter search term         | ▼ ⊗     |                                                                                                    |                       | 71 |  |  |  |
| Species:*                                  | Enter search term         | ▼ ⊗     | <b>  </b>                                                                                                    | 1.1.                  | ш  |  |  |  |
| Days until weaning:                        | Use value of species      | \$ ⊗    | To move animals between different work groups                                                                                 |                       |    |  |  |  |
| Strains in project:                        | Enter search term         | ~       | (Org. units) you first create a new project.                                                                                  |                       |    |  |  |  |
| No strains have been added to this project |                           |         | Under <i>Project staff</i> you enter the responsible persons of the two groups which are necessary to carry out the transfer. |                       |    |  |  |  |
| — Procedure regulations ——<br>activate:    |                           |         |                                                                                                    |                       |    |  |  |  |
| Target strain:                             | Enter search term         | ¥ Ø     | The project of the animals to be transferred is then changed to this joint project.                                           |                       |    |  |  |  |
| — Animal marking regulations               |                           |         | Comment                                                                                                    |                       |    |  |  |  |
| Markings are mandatory:                    |                           |         | Please enter                                                                                                    |                       |    |  |  |  |
| Default marking type:                      | Please select             | ▼ ⊗     |                                                                                                    |                       | 8  |  |  |  |
|                                            |                           |         |                                                                                                    |                       |    |  |  |  |
| Save Cancel                                |                           |         |                                                                                                    |                       |    |  |  |  |

## 5.5 Unforeseen events during cage inspection

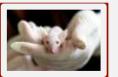

#### ✓ Distinction between abnormal and sick animals :

- Abnormalities: no veterinary assessment needed e.g. bent tail, bald spot (alopecia) etc.
- Illness: veterinary assessment in case of actual illnesses.

#### ✓ If an animal is missing in the cage :

- 1. One animal less needs to be entered when detailed husbandry is performed. This will create a conflict in the system that informs that something is wrong.
- 2. Conflicts must be resolved immediately !!
- 3. When the keepers create the conflict, they can then use the "Add Recording" function to note exactly what is wrong (e.g. 1 animal missing in the cage).
- 4. In addition if the keepers cannot solve the problem on their own, they should immediately contact the person responsible for the respective animals.
- 5. Warning when moving animals to a position with conflict: to further minimize errors, a warning is displayed when moving animals to a position with conflict. After clicking on "continue anyway" moving is still possible.

#### √ If an unwanted mating has taken place:

- 1. A conflict must be created first. For example, in the case of 4 falsely assumed females, one animal is identified as male in the system.
- 2. Afterwards the male can be moved into another cage.
- 3. Depending on whether the mating is desired or not one can either perform an actual desired mating in the system or departure the animals.

### 5.6 Additional cards for cages

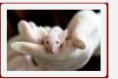

There are additional cards for the cages, which can be hung for additional information (after consultation and if required):

- 1. Cards for breeding food
- 2. Cards for experimental food
- 3. Cards for medication in water
- 4. Hygiene inspection cards

### 6 LAVAN – TransnetYX

- Genotype results can be outsourced using the QuickOrder service from TransnetYX.
- The material for genotyping can be collected when ear marking or sampling tasks are performed.
- The ordering process can be simplified by exporting a standard template from LAVAN.

### Select the sampling task

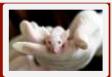

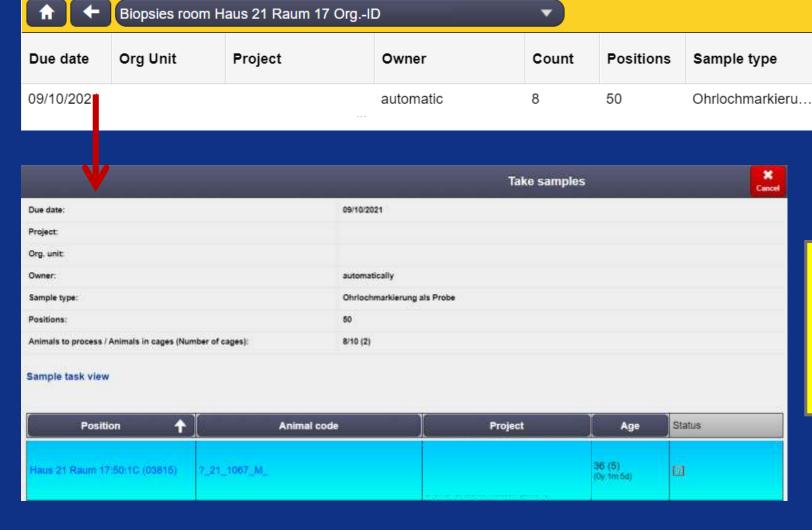

Select a sampling task such as ear marking and proceed.

Caution! If you have selected

Sampling at weaning when creating
the project, a sampling task will be
automatically created for the litter. If
so, use that sampling task to proceed.

### Setting the sample carrier

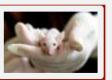

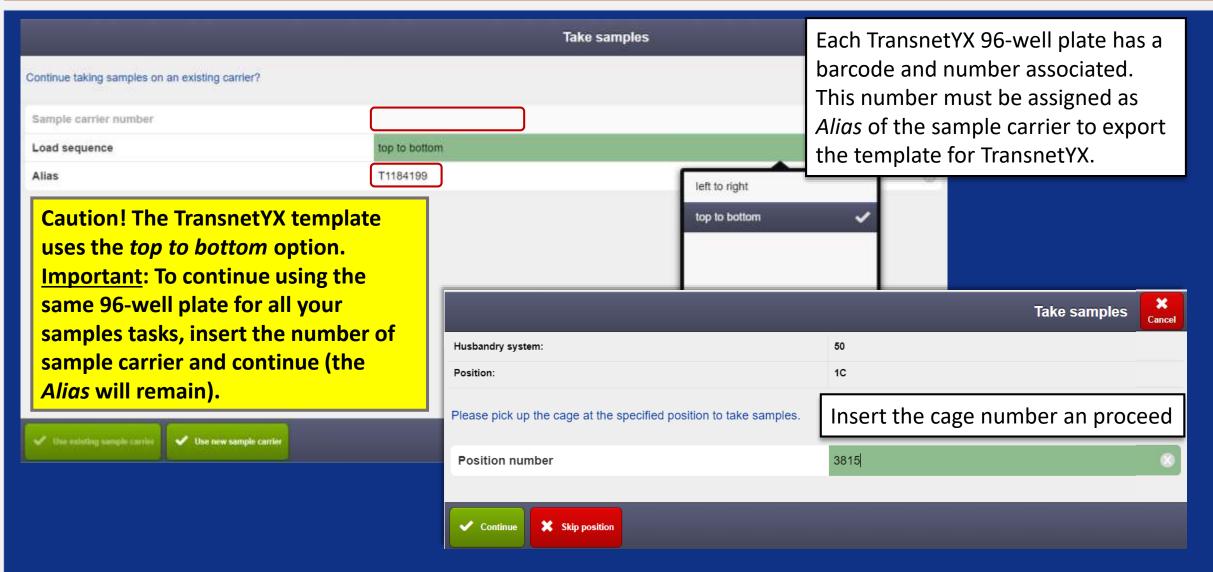

## Placing samples

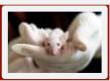

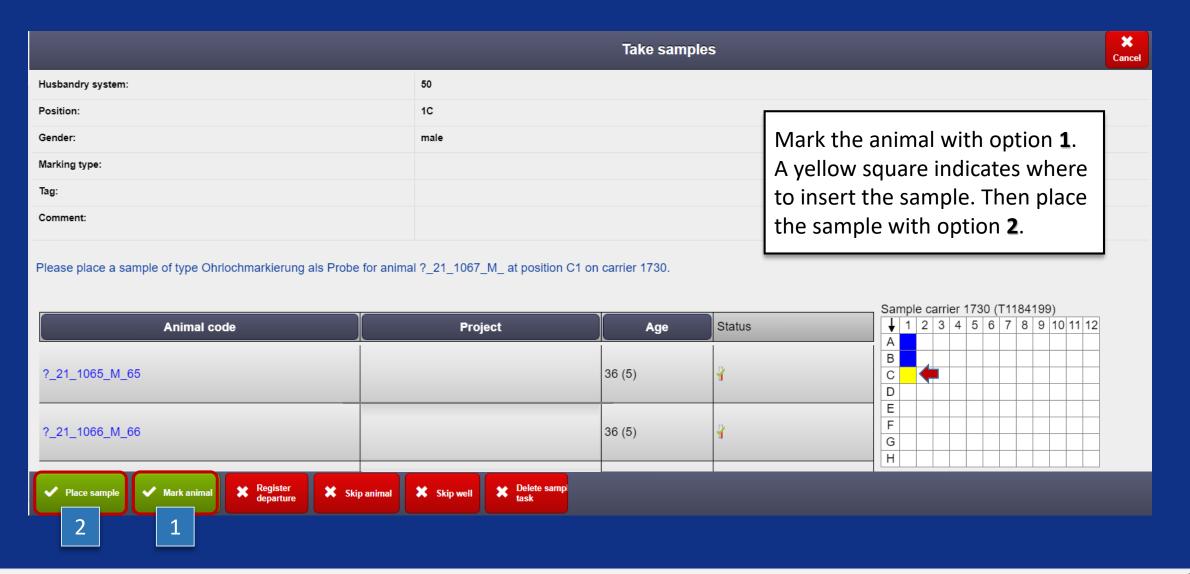

### Placing samples

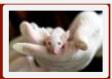

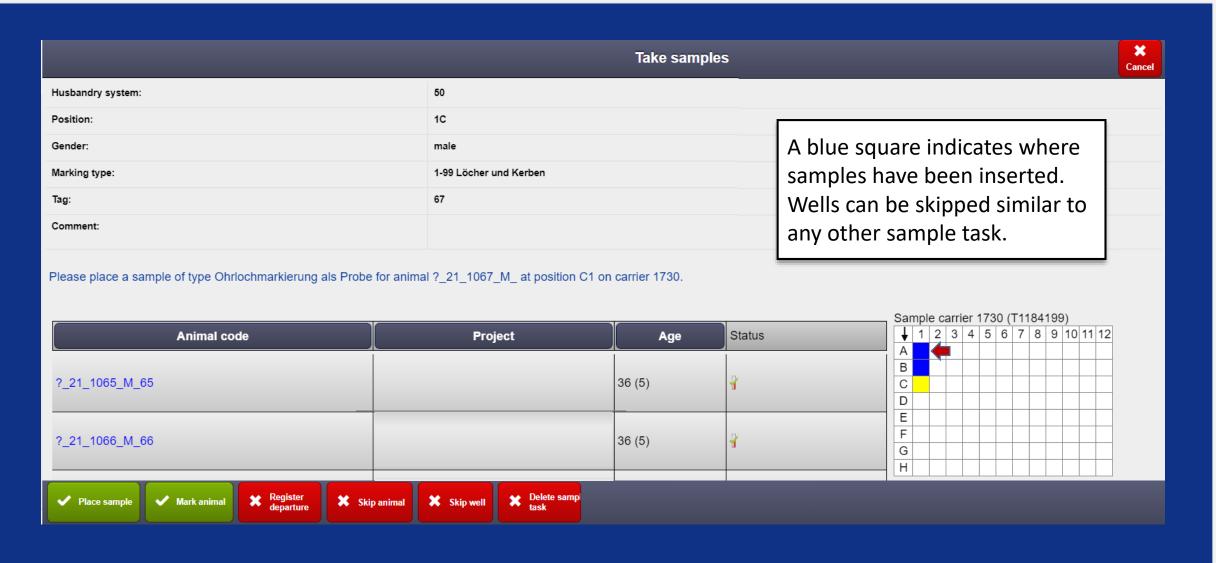

#### TransnetYX QuickOrder option

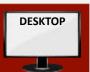

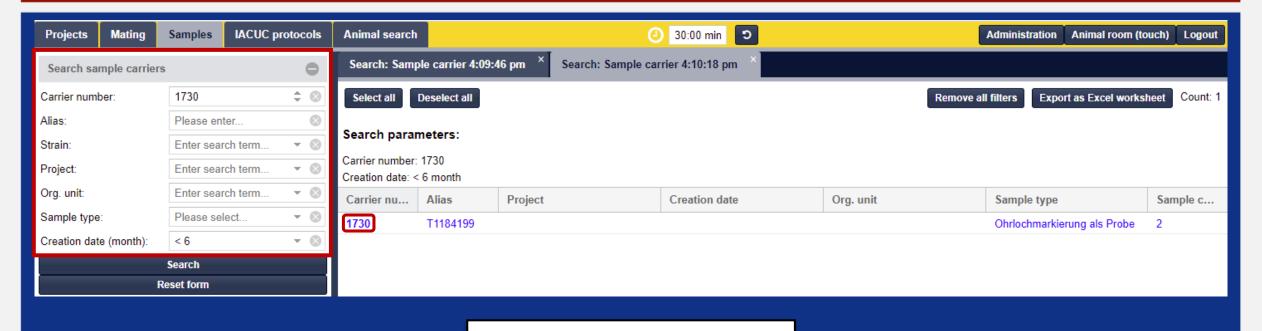

To export the template, change to desktop and go to the *sample* tab. Then select the sample carrier from the list, or search for it.

#### TransnetYX QuickOrder option

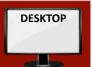

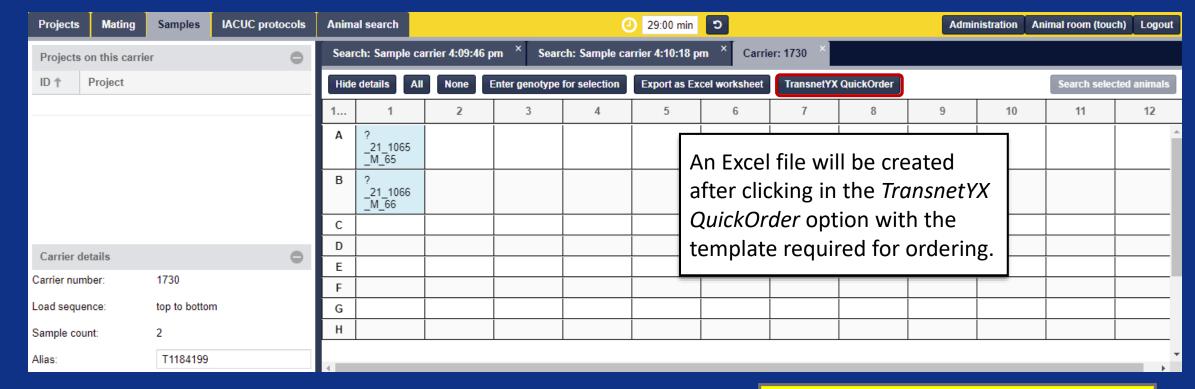

| 4 | А    | В         | С              | D          | Е         | F    | G         | Н    |
|---|------|-----------|----------------|------------|-----------|------|-----------|------|
| 1 | Well | WellPlate | SampleName     | StrainName | IsControl | Omit | ControlRe | sult |
| 2 | A1   | T1184199  | ?_21_1065_M_65 |            | <b>—</b>  |      |           |      |
| 3 | B1   | T1184199  |                |            |           |      |           |      |
| 4 | C1   | T1184199  |                |            |           |      |           |      |

Important: in order to have a complete template, the user needs to fill in the "StrainName" field in the Excel file. The "StrainName" field corresponds to the name of the genotype ordering in TransnetYX.

#### Uploading the template

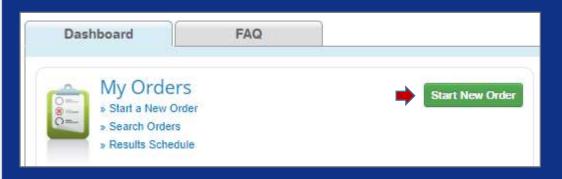

As a final step, one can go to the TransnetYX account and upload the template in a new ordering. A green message confirms the correct upload. If anything is missing, a red message will appear instead.

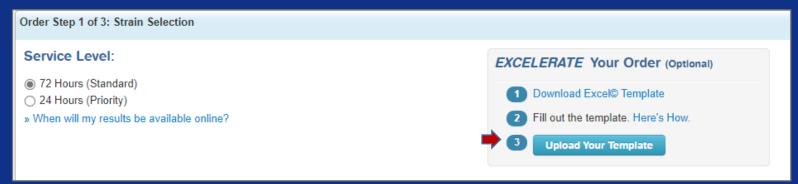

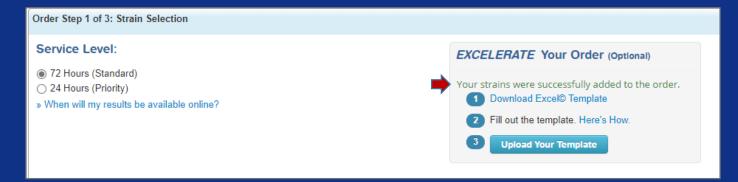

# Veterinary assessment?

If a veterinarian is needed please contact the following persons:

- Frau Dr. Bettina Kränzlin
- Frau Dr. Stefanie Kirschner
- Frau Dr. Rahef Meriem Ouerdani

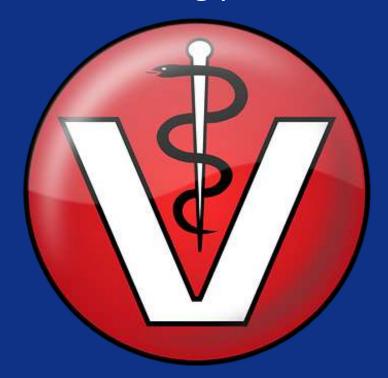

# Help required?

#### Creation of a new animal strains, genotyping, information for MGI, RGI

Alexia.Giannakopoulou@medma.uni-heidelberg.de

Heidi.Braun@medma.uni-heidelberg.de

<u>Diego.Pastene@medma.uni-heidelberg.de</u>

#### Animal experiment application, project licences, veterinary assistance

Bettina.Kraenzlin@medma.uni-heidelberg.de

Stefanie.Kirschner@medma.uni-heidelberg.de

#### LAVAN problems, administrative intervention necessary

Heidi.Braun@medma.uni-heidelberg.de

M.Ottinger@omikronsystems.de

<u>Diego.Pastene@medma.uni-heidelberg.de</u>

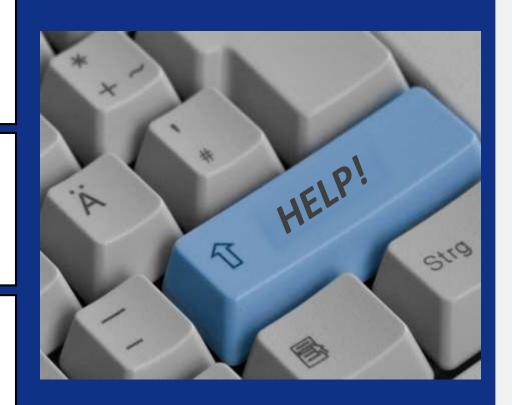

### Sources

#### Links:

https://medma.LAVAN-os.de/

https://medma-testsystem.LAVAN-os.de/login/index

https://www.jax.org/

#### Pictures:

https://creazilla.com/de/nodes/20676-monitor-clipart

https://pixabay.com/de/illustrations/zähne-zahnarzt-zahnmedizin-lächeln-4023604/

https://pixabay.com/de/illustrations/arzt-abbildung-medizin-karikatur-1650291/

https://pixabay.com/de/vectors/logo-tiere-arzt-krankenhaus-156441/

https://pixabay.com/de/vectors/cartoon-chemiker-chemie-experiment-2030061/

https://pixabay.com/de/photos/tier-maus-experiment-labor-hand-1554745/

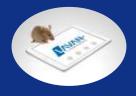

# Improvements / suggestions

- ✓ Color coding of the projects
- ✓ Color coding by individual agents stored only in their profile e.g. for breeding or reservation for transport
- ✓ Marking of the mothers until weaning of the young animals in status via a clear sign
- ✓ Marking of animals that are to be used for the next transport in the status
- ✓ Is it possible to install a button for "Select in Rack" when weaning the young animals instead of having to enter the target position manually?
- ✓ View additional information for the individual project licence for the individual severity levels
- ✓ Recording of temperature and humidity

We collect suggestions for improvement for the makers of LAVAN.

Constructive criticism is welcome!

Please send your ideas to: Rahef.Ouerdani@medma.uni-heidelberg.de or Heidi.Braun@medma.uni-heidelberg.de